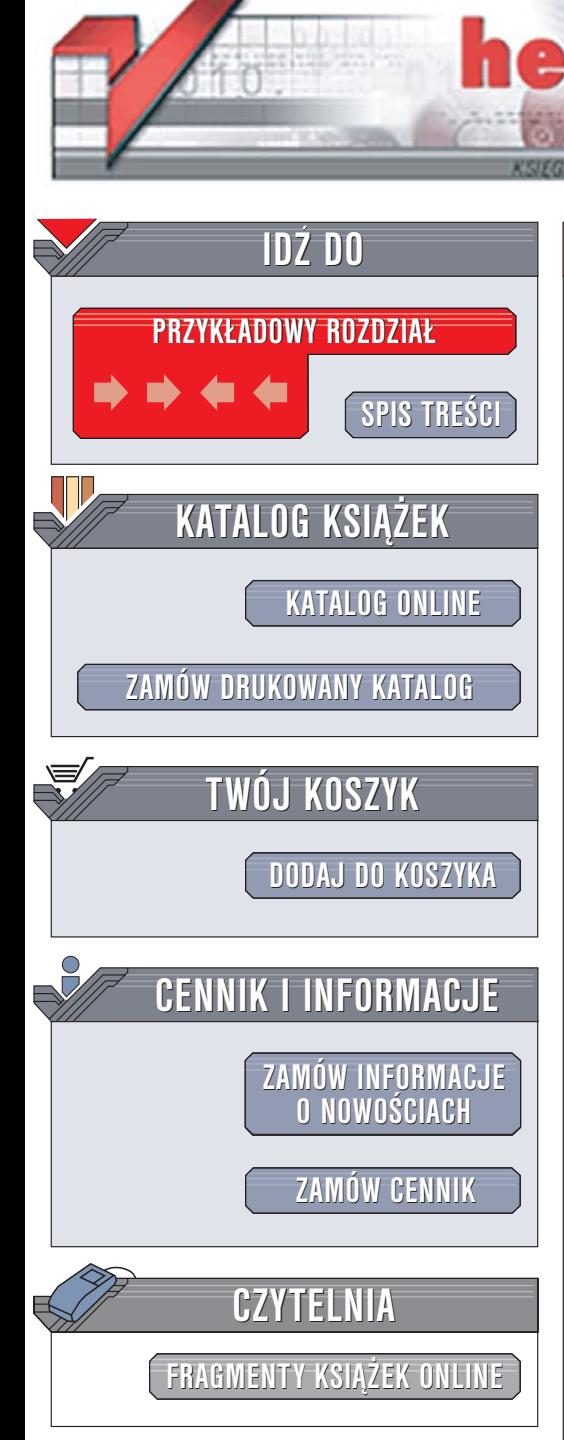

Wydawnictwo Helion ul. Chopina 6 44-100 Gliwice tel. (32)230-98-63 [e-mail: helion@helion.pl](mailto:helion@helion.pl)

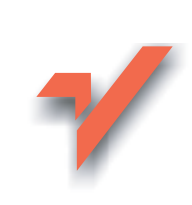

# ArchiCAD 8.1/9

Autor: Rafał ślęk ISBN: 83-246-0194-5 Format: B5, stron: 528

lion.pl

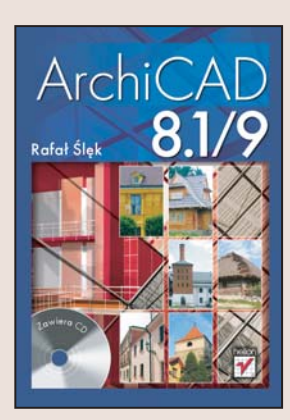

### Poznaj najnowszą wersję znanego narzędzia dla architektów

- Zainstaluj aplikacje i poznaj interfejs użytkownika
- Wykorzystaj narzêdzia projektowe
- Przygotuj dokumentacie projektowa i zestawienia materiałowe

ArchiCAD, produkt węgierskiej firmy Graphisoft, zyskał popularność wśród architektów. Ogromne możliwości i intuicyjna obsługa sprawiają, że praca projektanta jest szybsza i efektywniejsza. ArchiCAD pozwala nie tylko na tworzenie rzutów i przekrojów, ale również na przedstawienie projektu w postaci trójwymiarowej, przygotowanie dokumentacji oraz wydrukowanie rysunków na ploterze. Każda kolejna wersja programu to nowe możliwości i nowe narzędzia. Nie inaczej jest w tym wypadku.

Książka "ArchiCAD 8.1/9" to podręcznik wyczerpująco opisujący możliwości wspomnianej aplikacji. Dowiesz się, jak ja zainstalować, skonfigurować i użytkować. Poznasz elementy interfejsu użytkownika i narzędzia, jakie oferuje. Nauczysz się tworzyć rysunki płaskie i przestrzenne, wymiarować je i opisywać. Znajdziesz tu również informacje na temat renderowania, tworzenia dokumentacji projektowej i korzystania z aplikacji współpracujących z ArchiCAD-em.

- Wymagania sprzętowe
- Instalacja programu
- Interfejs użytkownika
- Wstepne czynności organizacyjne
- Warstwy, układy współrzędnych i jednostki miar
- Zaznaczanie elementów rysunku
- Narzêdzia projektowe od A do Z
- Wymiarowanie i opisywanie rysunków
- Wizualizacja projektu
- Tworzenie zestawień materiałowych
- Zarzadzanie dokumentacja projektowa
- Drukowanie i udostêpnianie rysunków
- Praca zespołowa
- Programy dodatkowe

Nowoczesne narzędzia pozwalają tworzyć niepowtarzalne projekty architektoniczne. Posługuj się nimi w swojej pracy.

in the fill

# <span id="page-1-0"></span>Spis treści

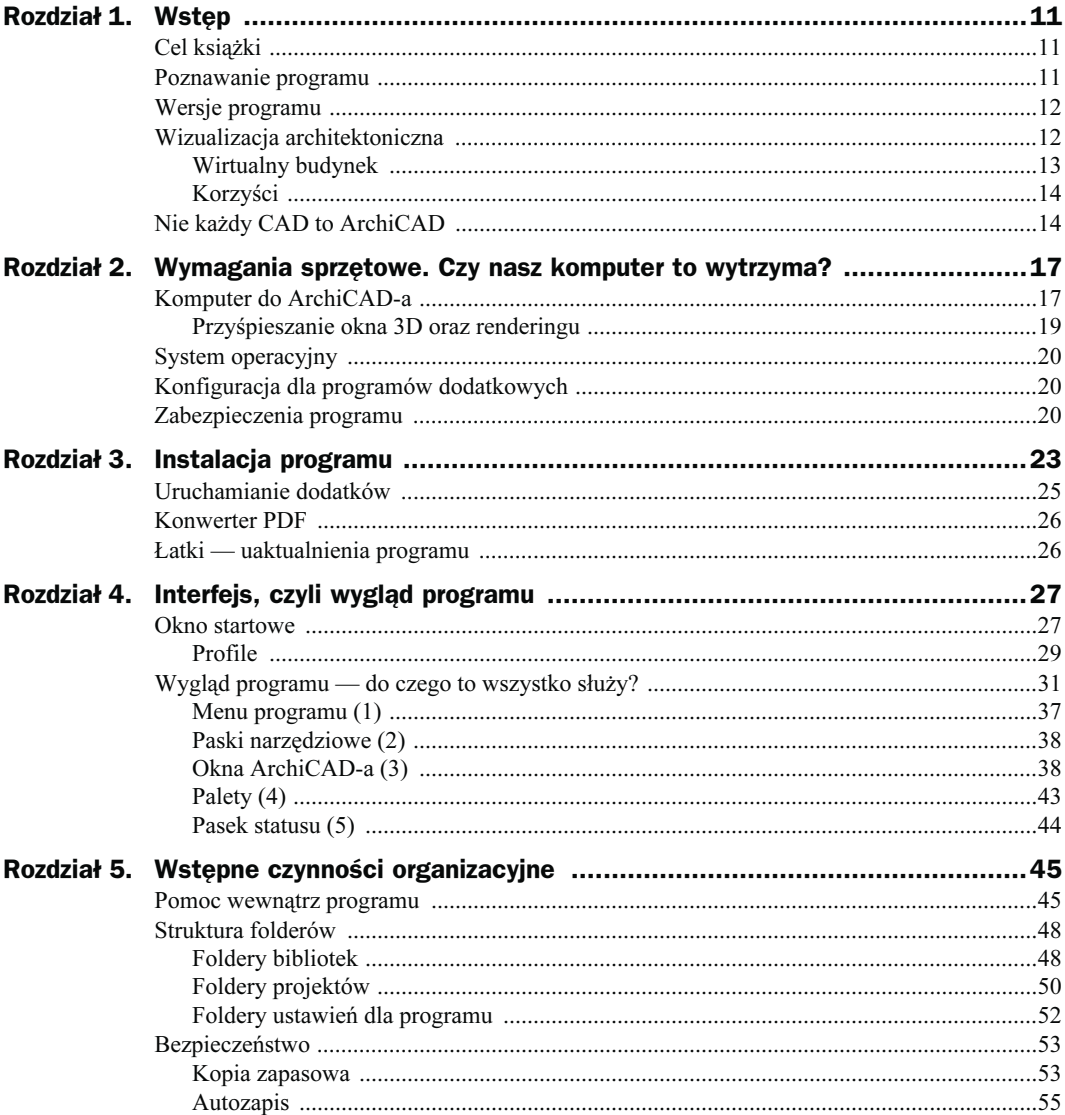

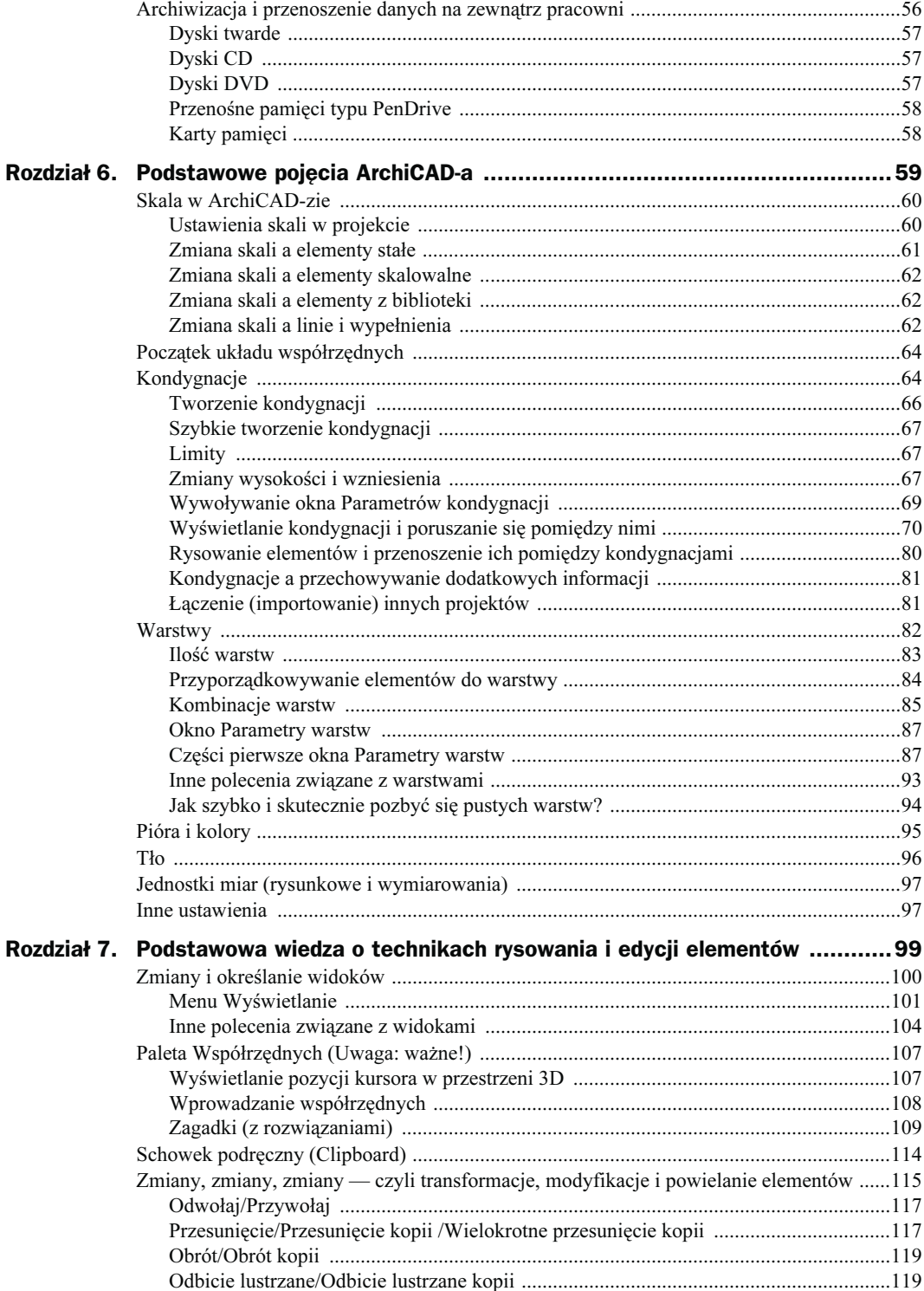

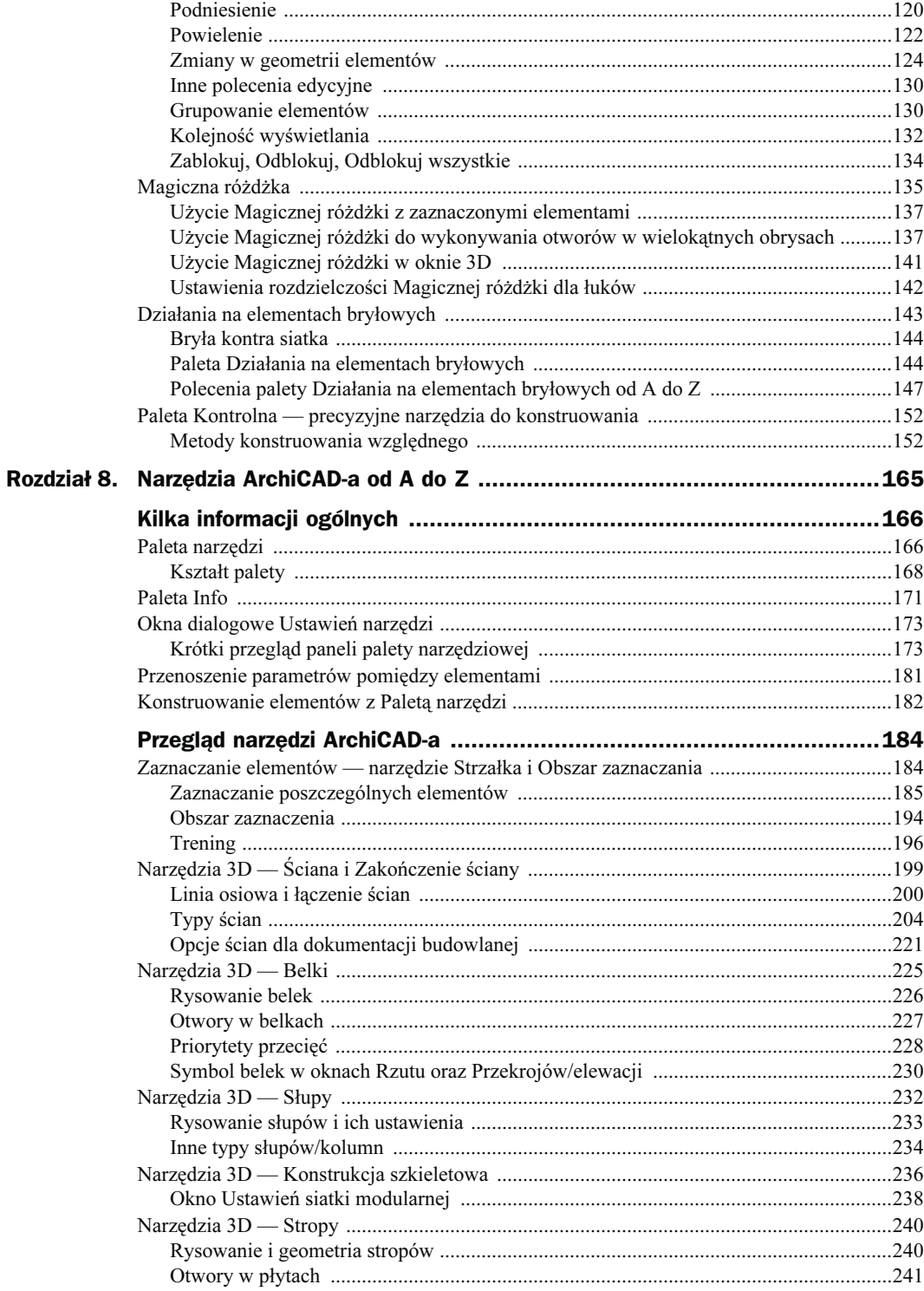

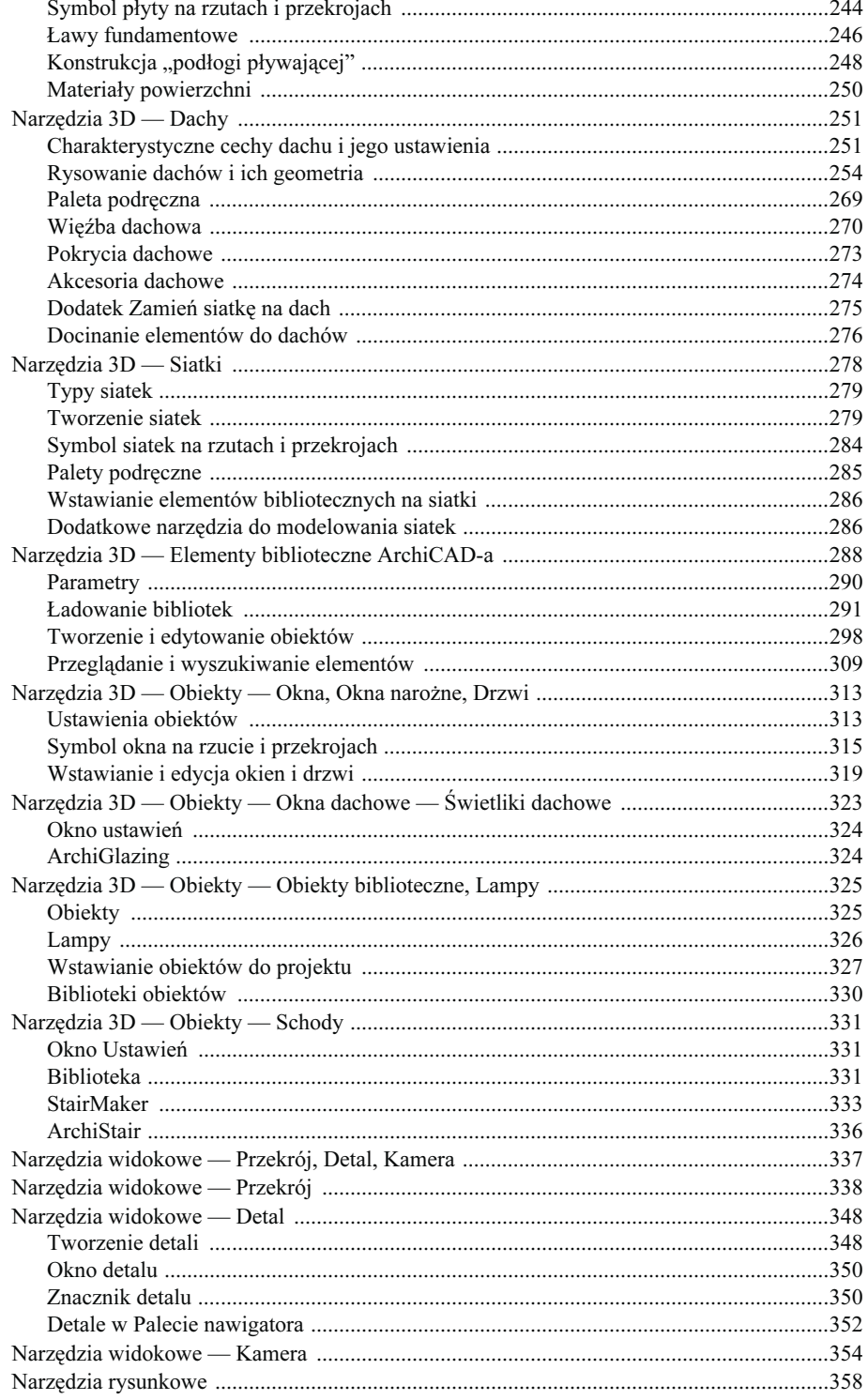

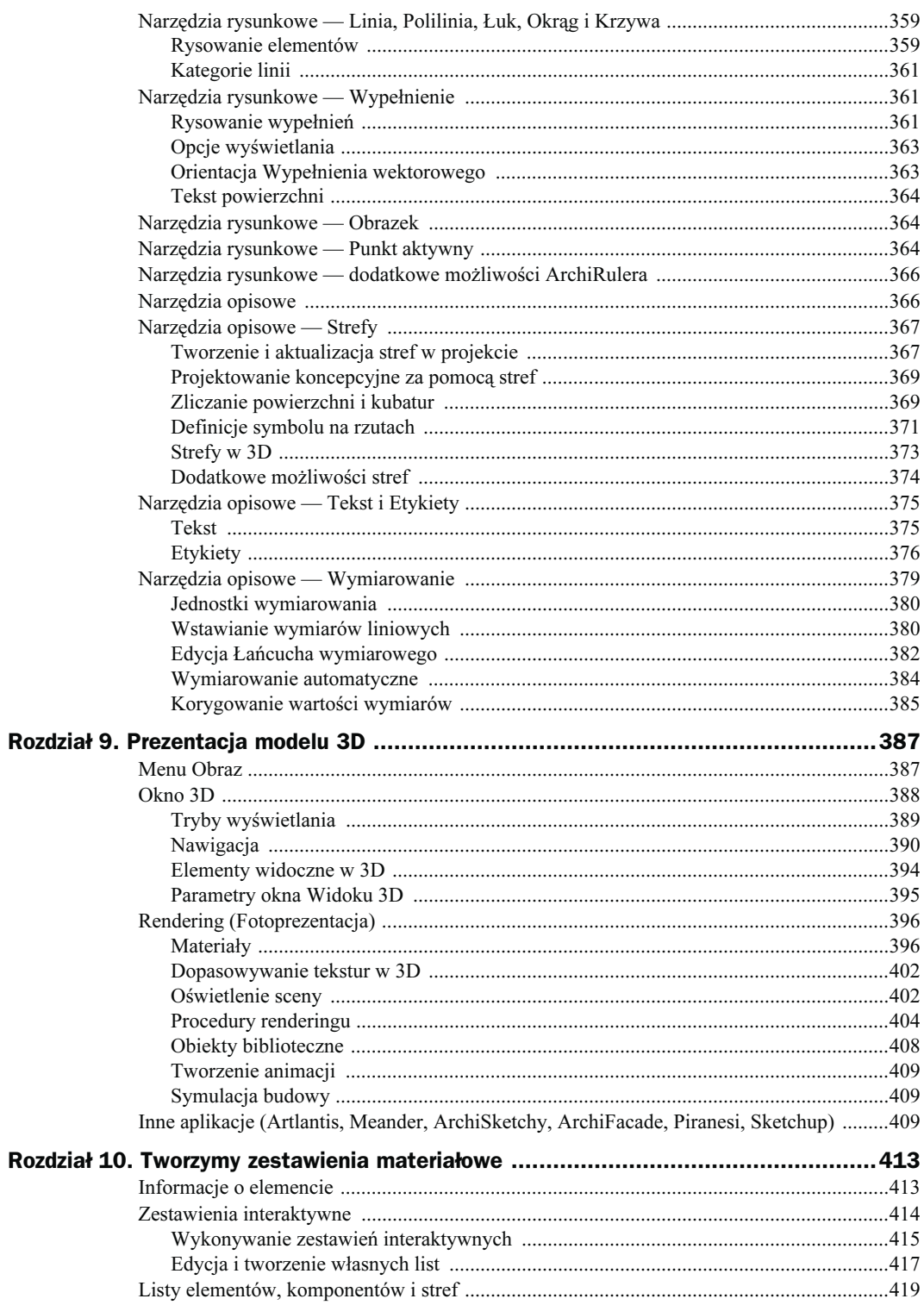

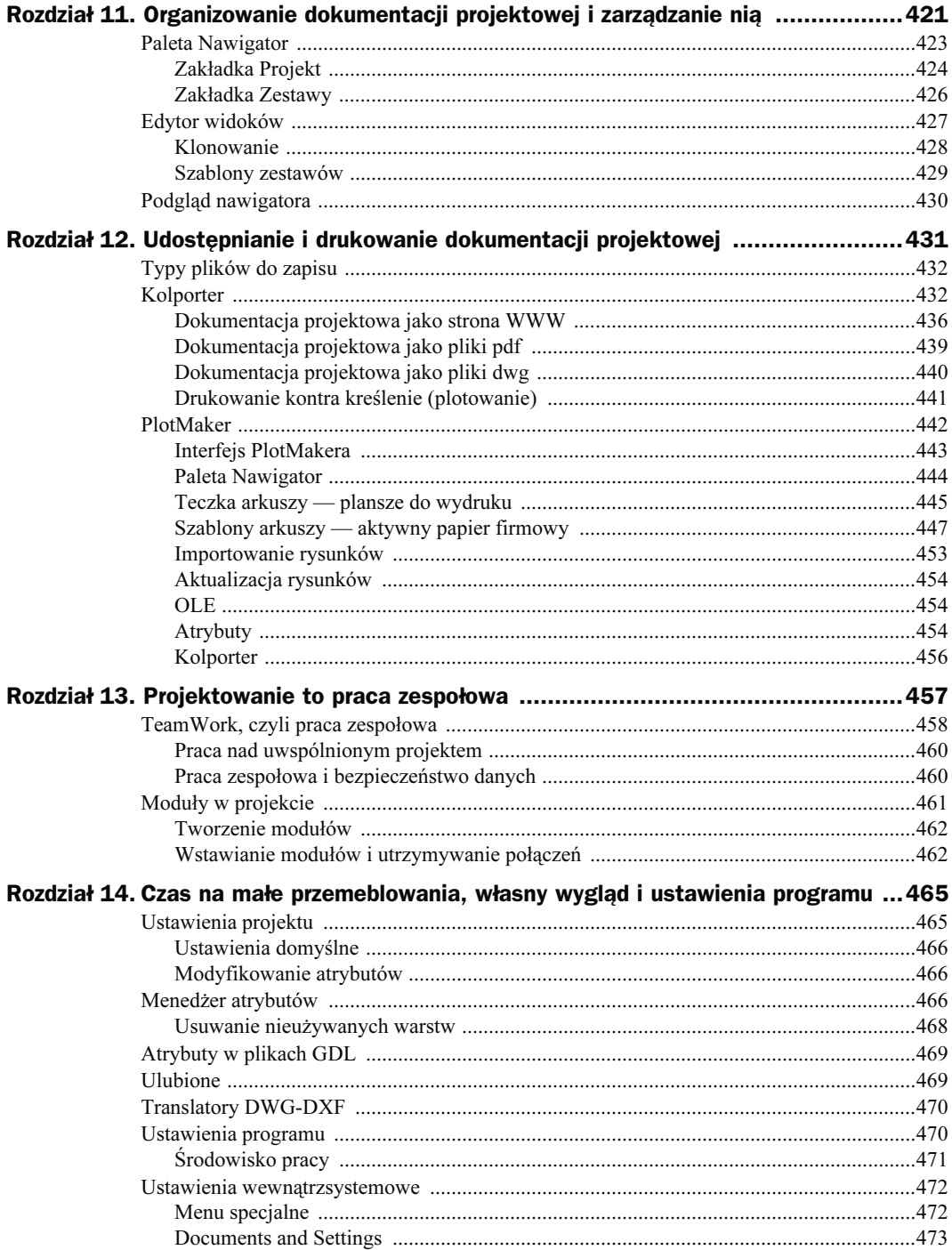

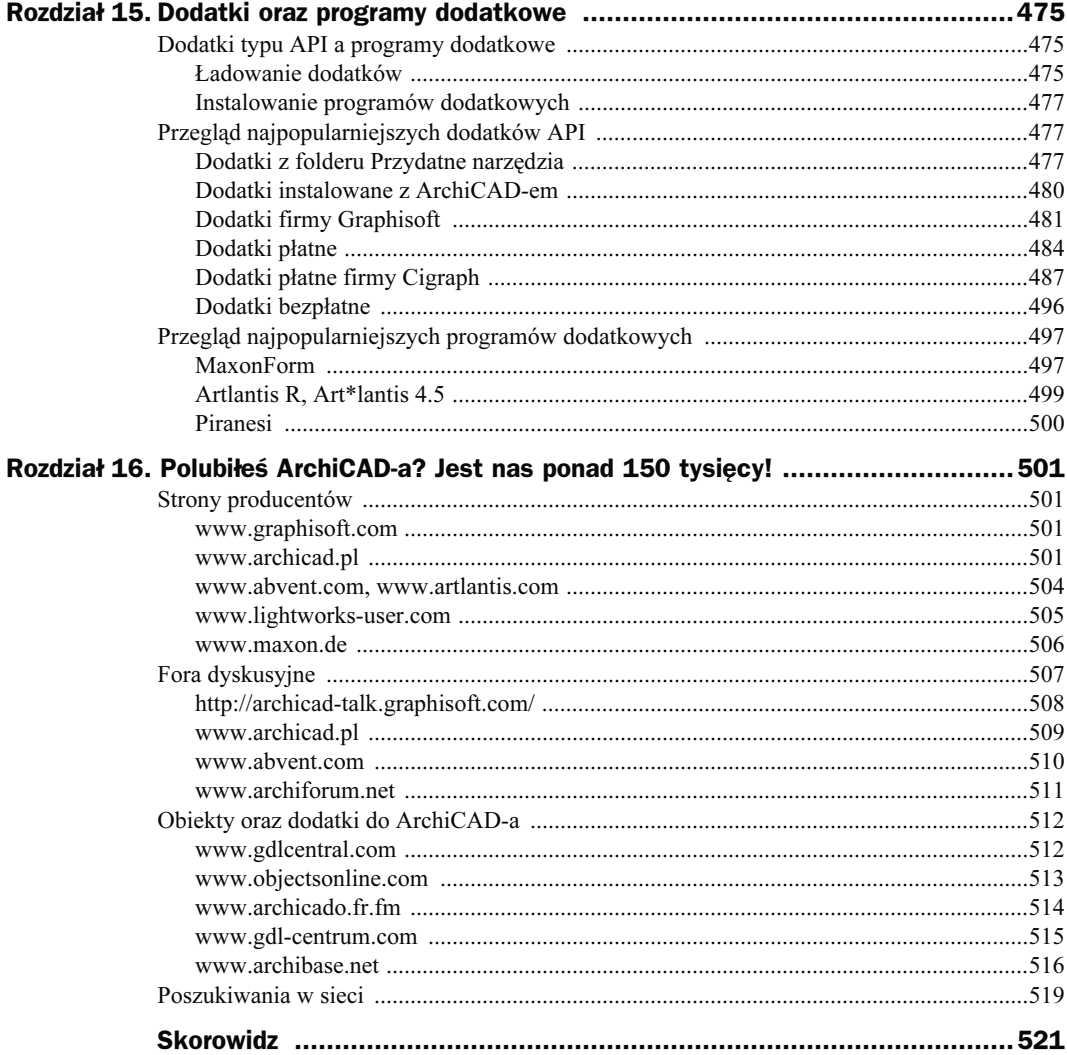

# <span id="page-8-0"></span>Rozdział 9. Prezentacja modelu 3D

ArchiCAD to jedyna dostępna na rynku aplikacja do projektowania, która posiada całkowicie zintegrowany moduł zaawansowanego Renderingu (LightWorks, Szkicowy) oraz wiele możliwości prezentacji trójwymiarowej makiety modelu w formie wirtualnej rzeczywistości (Obiekty i Panoramy VR), animacji (przelot przez model, symulacja budowy) lub przekrojów trójwymiarowych. Ponieważ model w ArchiCAD-zie powstaje prostymi środkami (większość elementów ma definicje dla okna 3D, w tym również materiałów powierzchni), tworzenie zaawansowanych prezentacji jest dostępne dla każdego użytkownika, a nie jedynie dla specjalistów. Co prawda główna praca projektantów polega na wykonywaniu dokumentacji budowlanej, komputerowe wizualizacje stają się jednak coraz popularniejszą formą prezentacji projektu. Poza ofertami przetargowymi i konkursami architektonicznymi, gdzie wizualizacja jest już niezbędną częścią prezentowanej koncepcji, coraz częściej wymagają jej również inwestorzy oraz deweloperzy. Niezwykła łatwość i szybkość wykonywania wizualizacji pozwala na bieżąco tworzyć renderingi także na własny użytek, np. dla sprawdzenia przyjętych rozwiązań projektowych. Ponieważ tworzenie wizualizacji to temat rzeka, w tym miejscu zajmiemy się jedynie wymienieniem najważniejszych związanych z nim zagadnień. Szczegółowa wiedza o sposobach przygotowywania prezentacji to materiał na sporych rozmiarów książkę. Aby poznać wszystkie zakamarki dostępnych modułów renderingu oraz programów dodatkowych (np. ArchiSketchy, Artlantis, Meander, Sketchup, Piranesi), z pewnością trzeba poświęcić całe tygodnie na ich przetestowanie. Na szczęście podstawowe możliwości nawet tak zaawansowanych procedur jak Rendering szkicowy i LightWorks dostępne są w Archi-CAD-zie właściwie z marszu, o czym przekonamy się w tym rozdziale.

# Menu Obraz

W tym miejscu należy krótko wspomnieć o menu Obraz, w którym znajduje się większość poleceń związanych z wyświetlaniem okna 3D oraz tworzeniem Fotoprezentacji (Renderingów) i innych prezentacji modelu trójwymiarowego. Jeśli pracujemy nad wizualizacjami, z pewnością w tym miejscu znajdziemy potrzebne nam polecenia (rysunek 9.1).

#### Rysunek 9.1.

Menu Obraz to miejsce, w którym znajdziemy wszystkie najpotrzebniejsze polecenia dotyczące wyświetlania i prezentacji modelu 3D

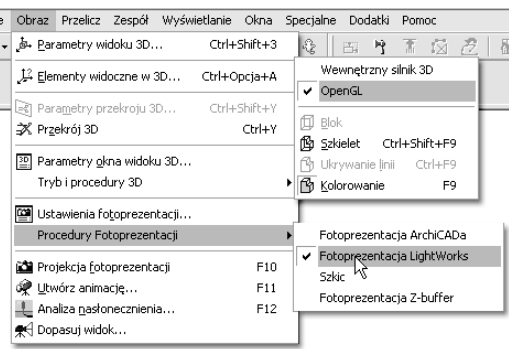

# Okno 3D

Okno to jest absolutną podstawą przy wykonywaniu większości prezentacji w Archi-CAD-zie. Ujęcia ustawione w tym miejscu są bazowe dla Renderingów oraz eksportu do innych aplikacji renderujących. W każdej chwili możemy tutaj również poprawiać i budować makietę projektowanego obiektu. Okno 3D wywołujemy standardowym skrótem klawiaturowym  $Crl+3$  lub z wielu miejsc w programie, np. poprzez kliknięcie jednej z ikonek trybów wyświetlania lub wybranie polecenia z menu Okna/Okno 3D. W wielu przypadkach już okno 3D będzie wystarczającym sposobem przekazania idei projektu, wywołać możemy go w dowolnej pracy dla całości lub fragmentu modelu (rysunek 9.2).

#### Rysunek 9.2.

Okno 3D to miejsce, w którym wyświetlany jest model trójwymiarowy projektowanego obiektu aktywny do edycji

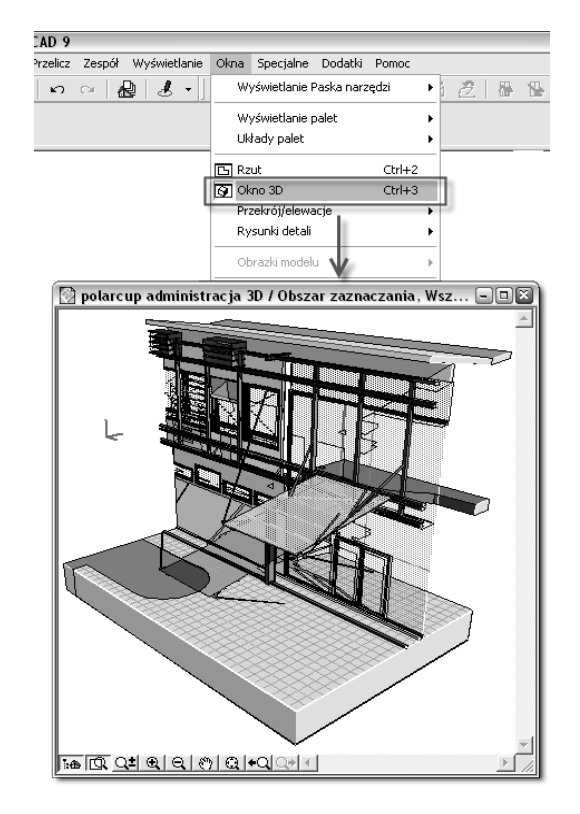

# Tryby wyświetlania

W związku z wprowadzeniem od wersji 8.0 dla okna 3D również akceleracji OpenGL obecnie w programie mamy kilkanaście kombinacji (wraz z efektami) różnych trybów wyświetlania. Właściwego doboru trybu i procedury oraz dostępnych dla nich metod i efektów dokonujemy w oknie Parametry okna 3D (z menu Obraz) (rysunek 9.3).

#### Rysunek 9.3.

Tryby wyświetlania okna 3D dostępne z menu rozwijanego w menu Obraz — aby ustawić dodatkowe efekty, musimy skierować się do Parametry okna 3D

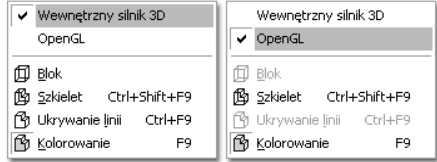

Każdy z trybów wyświetlania może służyć do innych celów, warto prześledzić oferowane funkcje (rysunek 9.4):

#### Rysunek 9.4.

Ilustracja przedstawia niektóre z możliwych kombinacji trybów i efektów dla wyświetlanego okna 3D

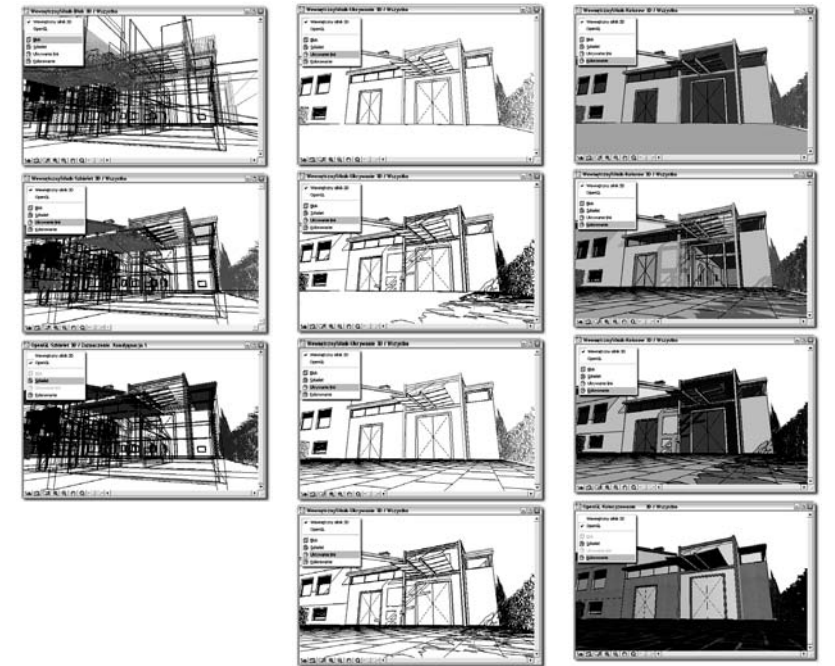

- ◆ Blok oferuje najprostsze i najszybsze wyświetlanie, maksymalnie uproszczone w stopniu szczegółowości. Tego trybu można używać jedynie w Wewnętrznym silniku 3D programu.
- ◆ Szkielet w tym trybie widoczne są wszystkie krawędzie elementów, nie są wyświetlane żadne płaszczyzny. Jest to dość szczegółowy sposób wyświetlania, przy większej ilości elementów powstaje "las" widocznych krawędzi. Połączenie (na przykład w Photoshopie) widoku okna w Szkielecie z oknem Renderingu może w interesujący sposób urozmaicić wizualizację. Tryb dostępny zarówno w Wewnętrznym silniku 3D, jak i OpenGL.
- ◆ Ukrywanie linii to tryb pokazujący krawędzie oraz płaszczyzny brył, dodatkowo można uruchomić pokazywanie cieni i wzorków wypełnień na elementach. Tryb nie jest dostępny w OpenGL.
- ◆ Kolorowanie najbardziej zaawansowane wyświetlane bryły trójwymiarowej, pokazywane są kolory materiałów i ich zachowanie pod wpływem światła słonecznego. W przypadku używania Wewnętrznego silnika 3D można włączyć również wyświetlanie cieni i wzorków. W trybie OpenGL zobaczymy tekstury materiałów, choć niedostępne są cienie oraz wzorki.

Pomimo ogromnej przewagi trybu OpenGL zarówno w szybkości, jak i jakości wyświetlanego okna 3D, czasem zdarza się powracać do wyświetlania w Wewnętrznym silniku  $3D$  grafiki. Najczęstsze sytuacje to zapisywanie obiektów bibliotecznych z okna  $3D$  i tworzenie widoków 3D z kreskowaniem pokazującym np. materiały elewacyjne. Do różnych trybów mamy dostęp w co najmniej kilku miejscach, polecam ikonki paska narzędziowego (rysunek 9.5) lub menu Obraz/Tryby i procedury 3D.

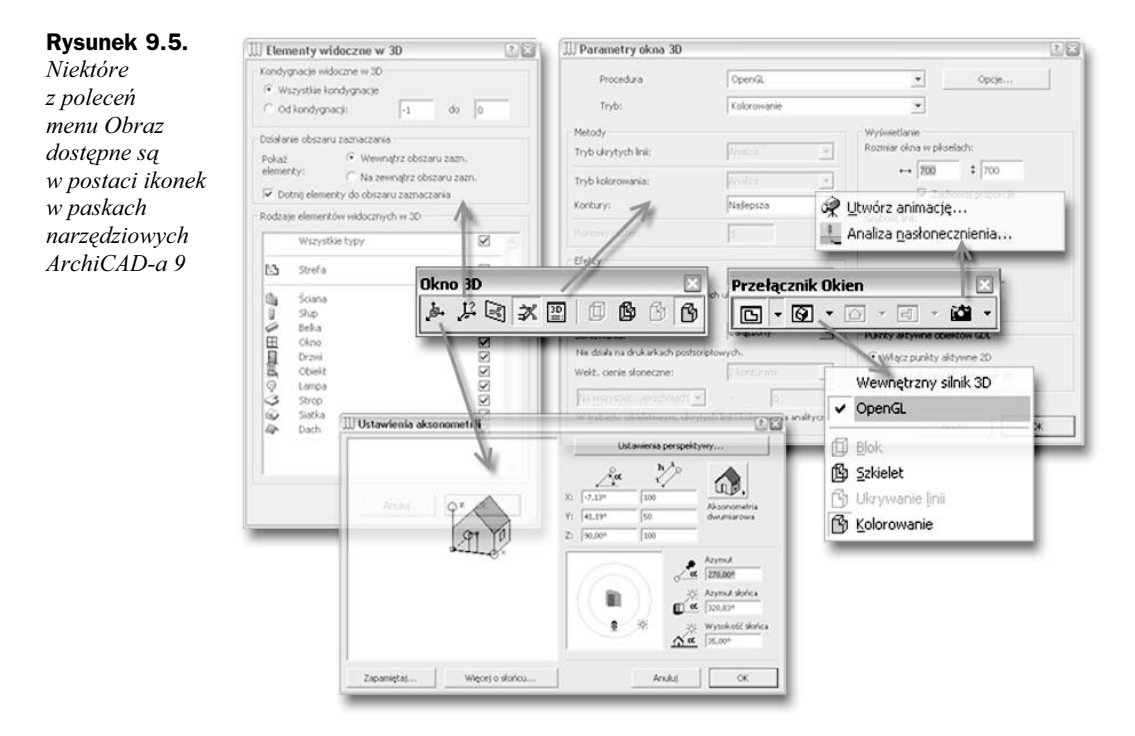

# **Nawigacja**

W oknie 3D możemy ustawić dowolne ujęcie perspektywiczne oraz aksonometryczne. Okno to służy zarówno do wyświetlania widoku, jak i do edycji oraz tworzenia modelu. Sposobów nawigacji w oknie 3D jest co najmniej kilka w związku z wprowadzeniem nowych możliwości w kolejnych wersjach.

Odpowiednie ujęcie ustawimy:

• Za pomocą Palety orientacji 3D (wyświetlana automatycznie, w przypadku jeśli jest ukryta, wywołujemy ją z menu Okna/Wyświetlanie palet/Pokaż paletę orientacji 3D), gdzie wybieramy odpowiednie polecenie i klikamy kursorem myszki w oknie 3D.

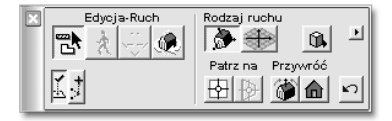

◆ W oknie Parametry widoku 3D (Ctrl+Shift+3) poprzez wpisanie właściwych wartości w pola i klikanie w oknie podglądu po lewej stronie.

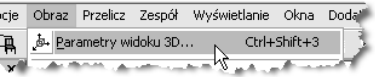

◆ W palecie Podgląd nawigatora (opisywana wcześniej).

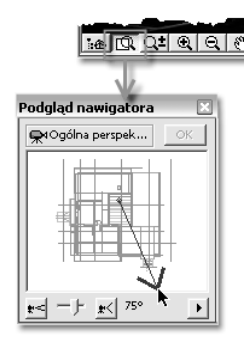

◆ Za pomocą definiowania narzędziem Kamera (opis w rozdziale poprzednim).

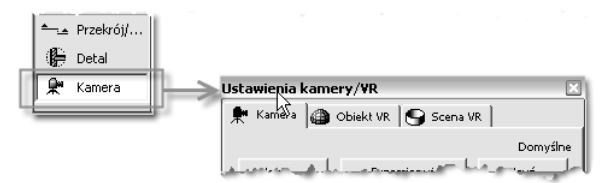

Z pewnością bardzo wygodne jest łączenie technik np. palety Nawigacji 3D z ustawieniami w oknie Parametry widoku 3D.

# Paleta orientacji 3D

Pełny opis palety znajdziemy w dokumentacji programu. W tym miejscu musimy zwrócić jedynie uwagę na kilka jej ważnych poleceń często wykorzystywanych podczas ustawiania ujęć (rysunek 9.6):

- 1. Tryb edycji włączenie tego przycisku powoduje, że myszka nie zmienia widoku, a służy do zaznaczania, edycji i tworzenia elementów.
- 2. Przełącznik pomiędzy widokiem aksonometrycznym i perspektywicznym.

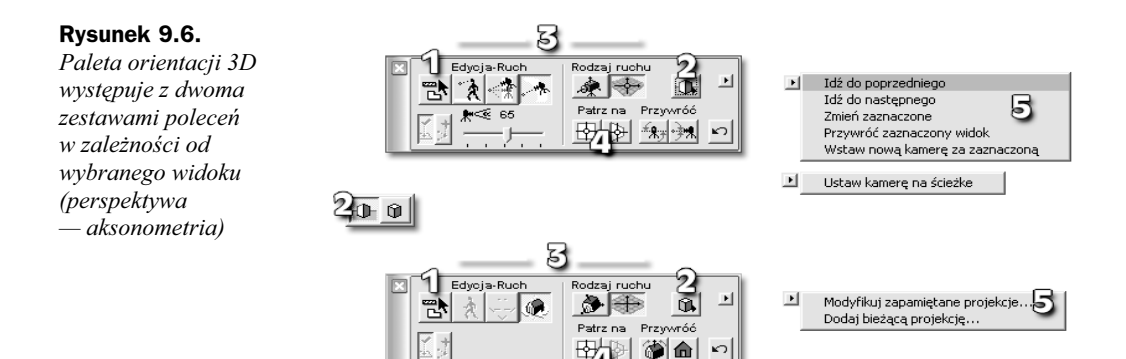

- **3.** Przyciski wyboru *Rodzaju ruchu (Osie kamery/Osie modelu, Ustalenie* celu/Osie obrazu) i Typu ruchu (Obrót, Ruch boczny, Idź itp.) pozwalają na wybór odpowiedniego zachowania się kamery podczas poruszania się w oknie 3D.
- 4. Przycisk Patrz na pozwala na ustawienie kamery dokładnie prostopadle do wybranej płaszczyzny.
- 5. Ikonka strzałki pozwala na zachowanie aktualnie ustawionego ujęcia lub poruszanie się pomiędzy zachowanymi widokami.

#### **Aksonometrie**

Najwygodniejszym sposobem na ustawienie ujęcia aksonometrycznego jest wybór z menu Obraz/Parametry widoku 3D w zakładce Ustawienia aksonometrii (rysunek 9.7).

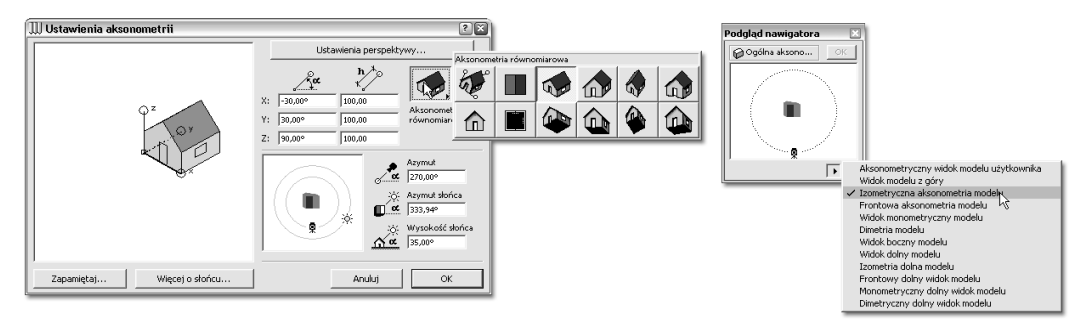

Rysunek 9.7. Ustawień widoków dla aksonometrii możemy dokonać w oknie Parametry widoku 3D lub w palecie Podglądu nawigatora

W wyświetlonym oknie możemy wybierać z kilku rodzajów wcześniej ustawionych aksonometrii (ikonka domku po prawej) lub ustawić definicje swojej własnej, m.in. ciągnąc za osie domku (podgląd po lewej). Podobnie korzystamy z palety Podglądu nawigatora, gdzie odpowiednią aksonometrię wybieramy z listy u dołu, a punkt widzenia myszką na podglądzie (rysunek 9.7).

Kliknięcie w oknie 3D poza wyświetlanym prostokątem będzie obracało model wyświetlany w aksonometrii (rysunek 9.8).

Rysunek 9.8. Przy wyłączonym trybie edycji i uaktywnionym typie i rodzaju ruchu okno 3D po kliknięciach myszką zmienia widok, a kursor zamienia się w kształt strzałeczki

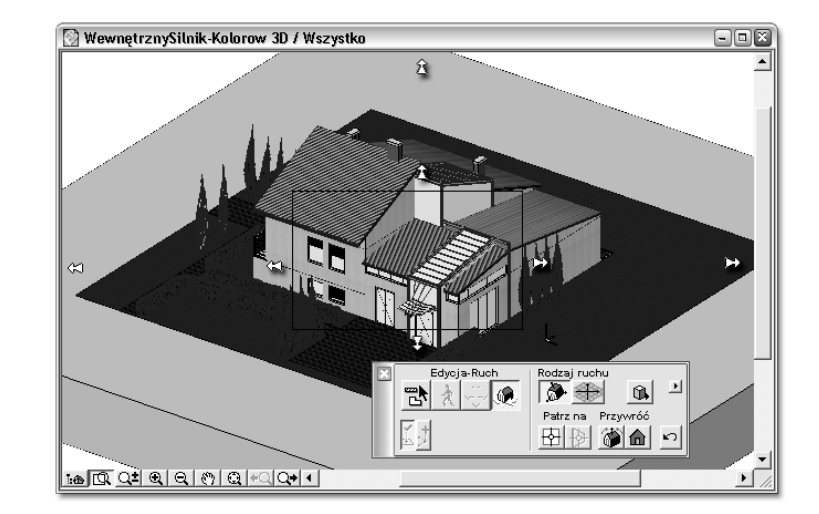

Kliknięcie kursorem przy prostokącie powoduje wolniejszy obrót — im bardziej będziemy oddalać się od prostokąta, tym szybciej będziemy obracać modelem (podobnie dla perspektywy). Wybranie ikonki Osie modelu spowoduje obrót względem ustalonych osi (bez obrotu osi z).

# Perspektywy

Ustawienia dla perspektywy posiadają wiele opcji, zarówno w oknie Obraz/Parametry widoku 3D, jak i w ustawieniach narzędzia Kamera, niektórych ustawień można również dokonywać w palecie Podgląd nawigatora (rysunek 9.9).

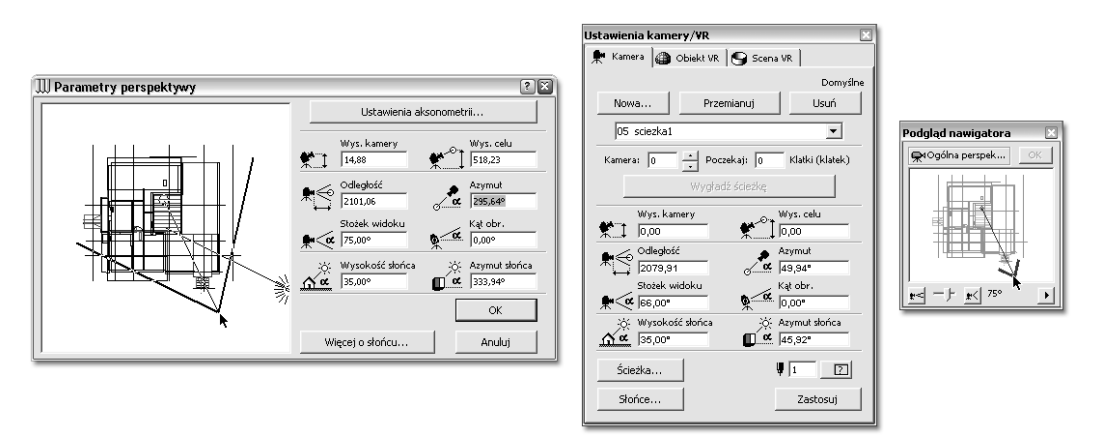

Rysunek 9.9. Trzy miejsca w programie, gdzie najczęściej ustawiamy odpowiednie widoki perspektywiczne poza paletą Nawigacji 3D

W obu miejscach w podobny sposób ustawiamy potrzebne definicje — wpisujemy wartości i ustawiamy symbol kamery na rzucie. Paleta Nawigacji 3D zawiera kilka przydatnych opcji pozwalających płynnie zmieniać ustawienie kamery.

Za pomocą ikonki kamerzysty można również wykonywać płynne (dzięki OpenGL) spacery po modelu 3D, ikonki rodzaju ruchu blokują ruchy kamery na celu utkwionym ciągle w tej samej odległości (Osie kamery) lub w jednym punkcie przestrzeni (Ustalenie celu), jak widać na rysunku 9.10.

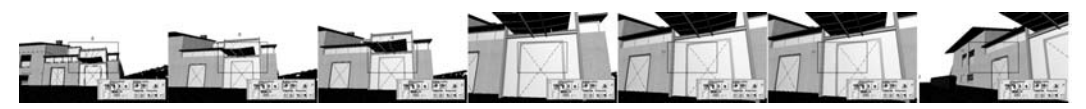

Rysunek 9.10. Wirtualny spacer po projektowanym modelu można odbyć, uaktywniając ikonkę polecenia Idź. W tym przypadku ruch obserwatora odbywał się z zablokowanym ustawieniem kamery

Ustawiając odpowiedni widok w oknie 3D, dobrze mieć uaktywnioną również paletę Podglądu nawigatora, dzięki niej na bieżąco lokalizujemy położenie symbolu kamery w odpowiednim miejscu modelu (rysunek 9.11).

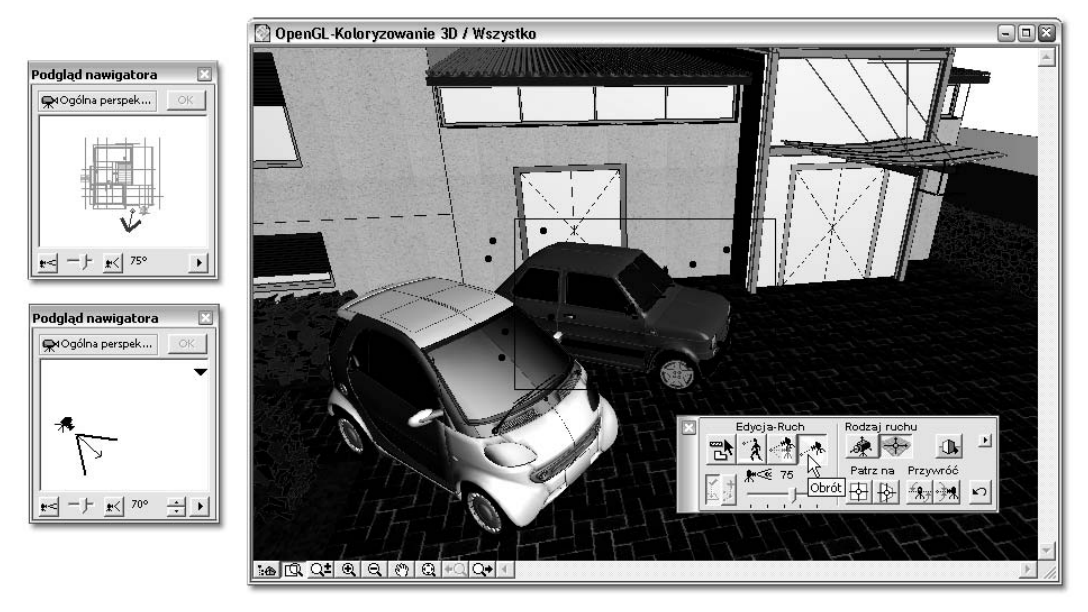

Rysunek 9.11. Paleta Podglądu nawigatora na bieżąco wskazuje położenie kamery w modelu zarówno w widoku z góry, jak i z boku

## Elementy widoczne w 3D

Najprostszym sposobem na określenie, które elementy mają zostać wyświetlone w oknie 3D, jest ich zaznaczenie w oknach Rzutów (Strzałką lub Obszarem zaznaczania). Można również ukrywać elementy, których nie chcemy wyświetlać, za pomocą Kombinacji warstw. Dla okna 3D możemy również ustalić pewne ogólne reguły w oknie wywoływanym z menu Obraz/Elementy widoczne w 3D (rysunek 9.12).

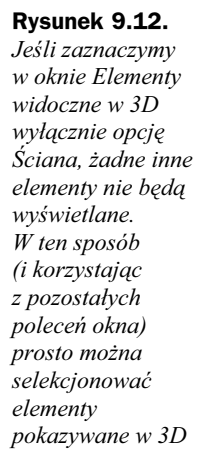

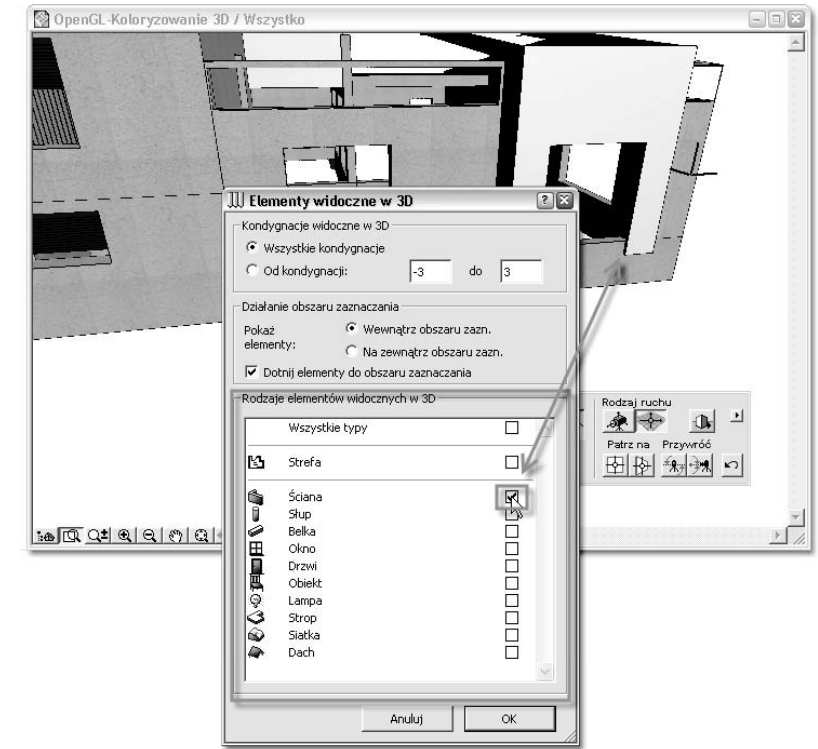

# Parametry okna Widoku 3D

Okno to wywoływane z menu Obraz pozwala na ustalenie trybu wyświetlania okna 3D jak również innych ważnych parametrów, np. efektów, wielkości okna (mniej precyzyjnie można ją ustalić, rozszerzając myszką) lub rodzaju tła (rysunek 9.13).

#### Rysunek 9.13.

Parametry okna 3D — poza trybami wyświetlania możemy również ustawić tu rozmiar okna i kolor jego tła

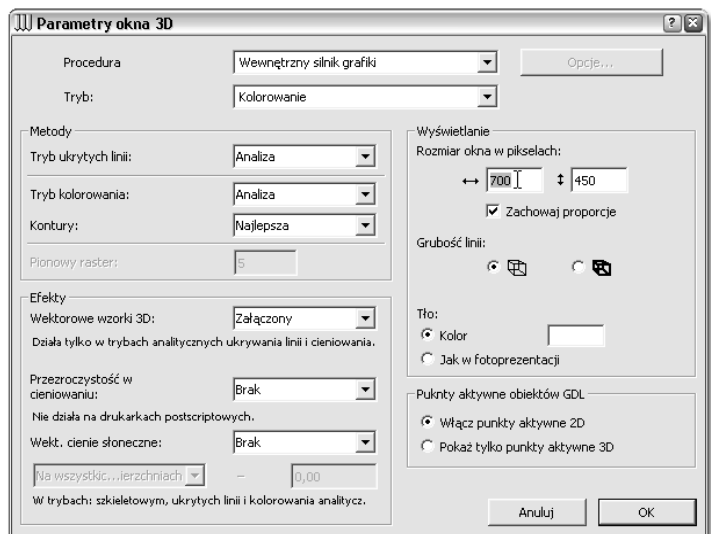

# Rendering (Fotoprezentacja)

Czym właściwie Rendering różni się od okna 3D? Przede wszystkim musimy wiedzieć, że jest to bardzo zaawansowana wizualizacja, która dodatkowo bierze pod uwagę wiele rozmaitych efektów, m.in. obliczane są przezroczystości materiałów, refleksy, cienie (również rozmyte), odbicia lustrzanych powierzchni, różne rodzaje źródeł światła itp. Efekty te nie są dostępne dla okna 3D w żadnym trybie, a część z nich jest jedynie symulowana (np. przezroczystość) (rysunek 9.14).

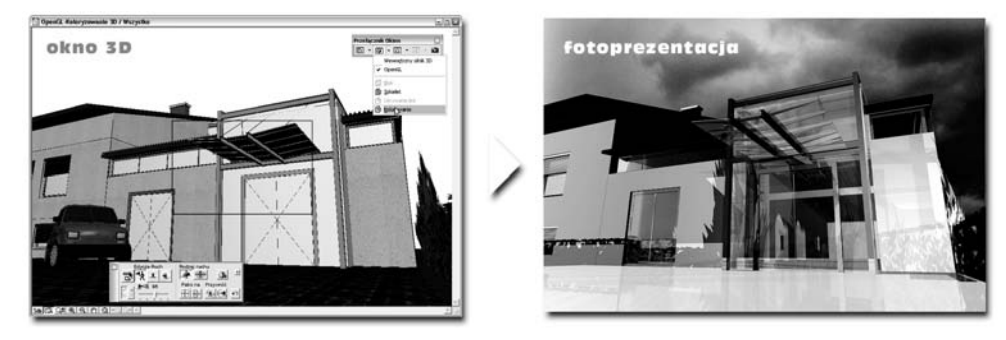

Rysunek 9.14. Różnice pomiędzy oknem 3D a renderingiem w tym przypadku widoczne są dość wyraźnie — odbicia lustrzane, efekty przezroczystości materiałów, refleksy, rozmyte cienie nie są dostępne w widoku 3D

Okno Renderingu po przeliczeniu jest bitmapą, czymś w rodzaju "zdjęcia" budowanej makiety w programie, w przeciwieństwie do okna 3D, które zachowuje ciągłą łączność z modelem. Zaawansowane tworzenie renderingów to właściwie zadanie dla specjalistów — na ustawianiu własnych definicji materiałów, oświetlenia i efektów z pewnością spędzić można długie wieczory (z powodu setek, a właściwie tysięcy możliwych kombinacji). Średnio zaawansowane możliwości modułów dostępnych w ArchiCAD-zie na szczęście dostępne są właściwie dla wszystkich użytkowników. Szczególnie cenne są nowe funkcje renderingu ArchiCAD-a 9 z modułem LightWorks oraz Renderingu szkicowego (8.1 oraz 9), które w artystyczny sposób mogą przekazać wizję projektanta (rysunek 9.15).

Przy ustawieniach renderingu bardzo ważne są trzy elementy: przygotowanie sceny i ujęć do renderingu, odpowiedni dobór materiałów (w wersji 9 również shaderów) oraz ustawienie oświetlenia sceny. Ponieważ przy pracy z ArchiCAD-em model do wizualizacji powstaje na bieżąco, do wykonania interesującej wizualizacji musimy we właściwy sposób dobrać materiały elementów oraz źródła światła. Po zakończeniu wszystkich przygotowań uruchamiamy obliczanie renderingu z menu Obraz poleceniem Projekcja fotoprezentacji (skrót F10).

# Materiały

Materiały powierzchni wyświetlanych w oknie 3D mają ogromne znaczenie dla jakości i charakteru tworzonych wizualizacji. Zachowanie się materiałów różni się w zależności od wybranego trybu prezentacji, ta sama ściana z cegieł będzie inaczej wyglądała w Kolorowaniu Wewnętrznym silnikiem 3D niż OpenGL-em, dla Ukrytych linii wyświetlone zostaną wektorowe wzorki cegły, które również mogą być wykorzystane w Renderingu szkicowym (rysunek 9.16).

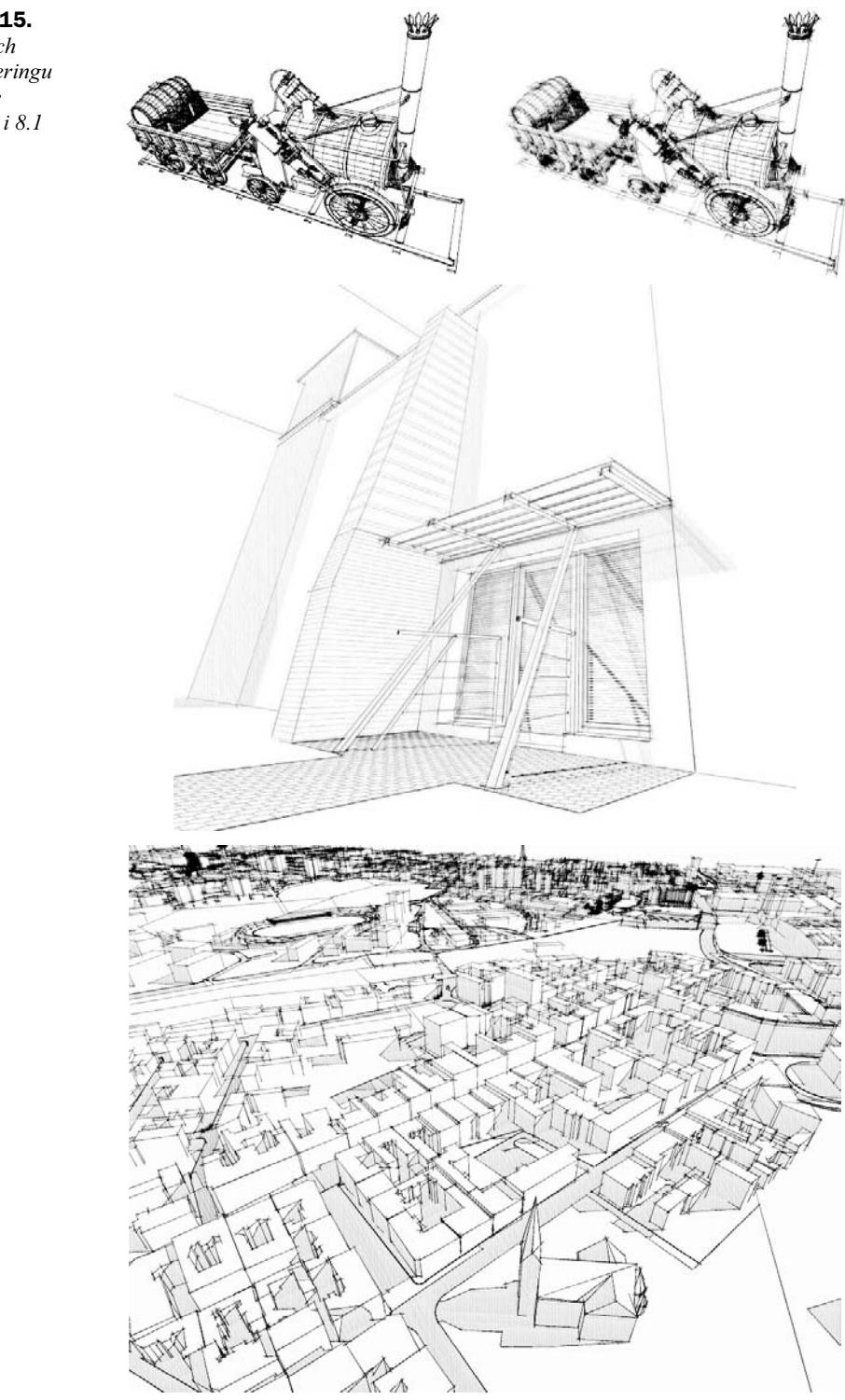

Rysunek 9.15. Efekty nowych funkcji renderingu w programie ArchiCAD 9 i 8.1

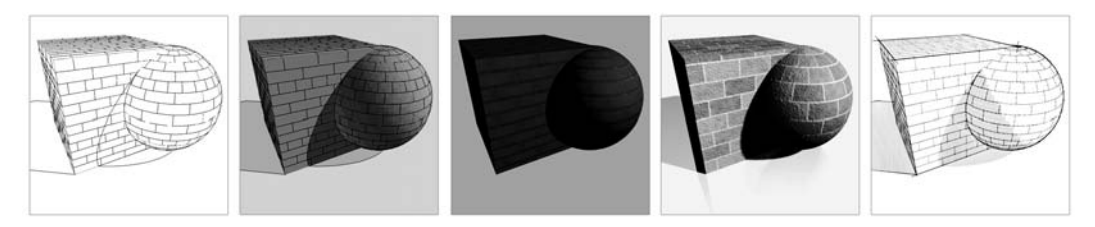

Rysunek 9.16. Materiał zdefiniowany w ArchiCAD-zie może być różnie wyświetlany w zależności od wybranego trybu dla okna 3D oraz procedury fotoprezentacji

Najbardziej zaawansowane definicje pojawiają się w renderingu, szczególnie w Renderingu LW posługującego się shaderami dla określenia wszystkich efektów materiału (m.in. tekstury i jej rozłożenia, koloru, odbić, przemieszczenia, nierówności, przezroczystości). Ponieważ materiały i oświetlenie mają ogromny wpływ na nastrój i jakość wykonywanych wizualizacji, warto mieć przynajmniej ogólne pojęcie o tym, w jaki sposób sterować definicjami materiałów. Umiejętności tworzenia materiałów przydadzą się do tworzenia własnych palet i pozwolą znacznie rozszerzyć gotowe definicje otrzymane wraz z programem.

#### Materiał elementu

Typ materiału dla poszczególnego elementu wybieramy z listy w oknie Ustawień (zakładka Model) lub w palecie Info. W przypadku elementów bibliotecznych ArchiCAD-a definicje używanych materiałów ustawiamy w zakładce Parametry bądź Model (rysunek 9.17).

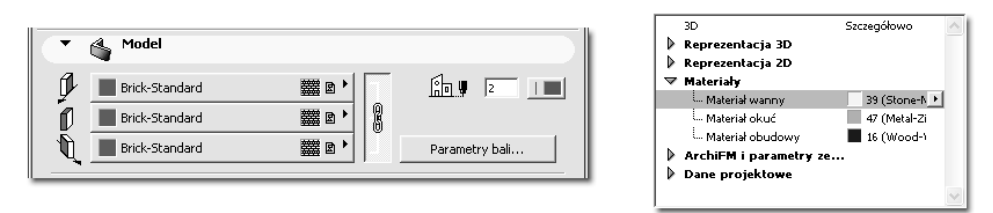

Rysunek 9.17. Ilustracja przedstawia dwie zakładki okna ustawień elementów (dla ściany i elementu bibliotecznego), gdzie najczęściej przyporządkowujemy materiały widoczne w oknie 3D i Renderingu

Są to palety przygotowane wcześniej lub zaimportowane z otwieranymi plikami Archi-CAD-a. Materiały na liście poza nazwą i małym podglądem koloru mogą posiadać również dwie ikonki, które informują o istnieniu wzorka wypełnienia oraz tekstury dla materiału. Wybrany materiał u góry listy będzie przedstawiony również z numerem porządkowym (rysunek 9.18).

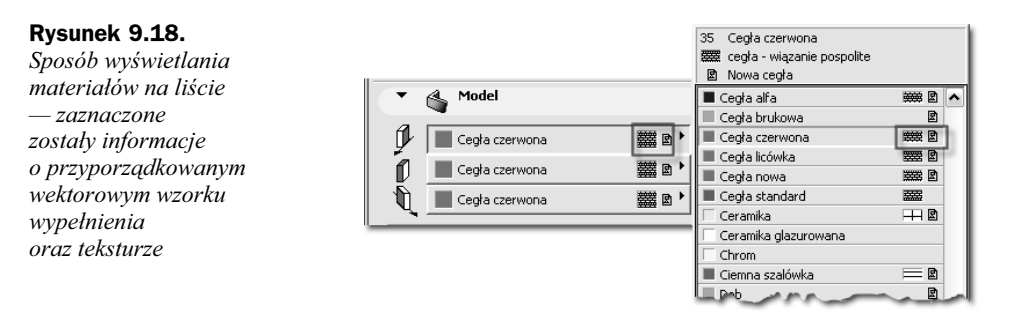

### **Tworzenie materiałów**

Własne materiały tworzymy w oknie Materiały wywoływanym z menu Opcje. U samej góry okna w formie listy rozwijanej dostępne są wszystkie istniejące definicje materiałów — możemy wobec nich zastosować opcje Powiel, Zmień nazwę lub Usuń. Zmiany w ustawieniach wprowadzamy poprzez ruszanie suwakami lub wpisywanie odpowiednich wartości. W okienku podglądu na bieżąco wyświetlany jest nowy wygląd. Dwa panele u dołu okna pozwalają na zdefiniowanie wzorka wektorowego wyświetlanego w oknie 3D (i Renderingu szkicowym) oraz tekstury dla materiału. Tekstura, czyli zdjęcie fragmentu materiału, musi znajdować się wewnątrz aktywnych bibliotek. W przypadku definiowania materiałów w wersji 9 musimy wybrać najpierw z listy rozwijanej moduł renderingu, dla którego zostanie ona wykorzystana (rysunek 9.19).

#### Rysunek 9.19.

Okno Parametrów materiału dla Wewnętrznego modułu renderingu

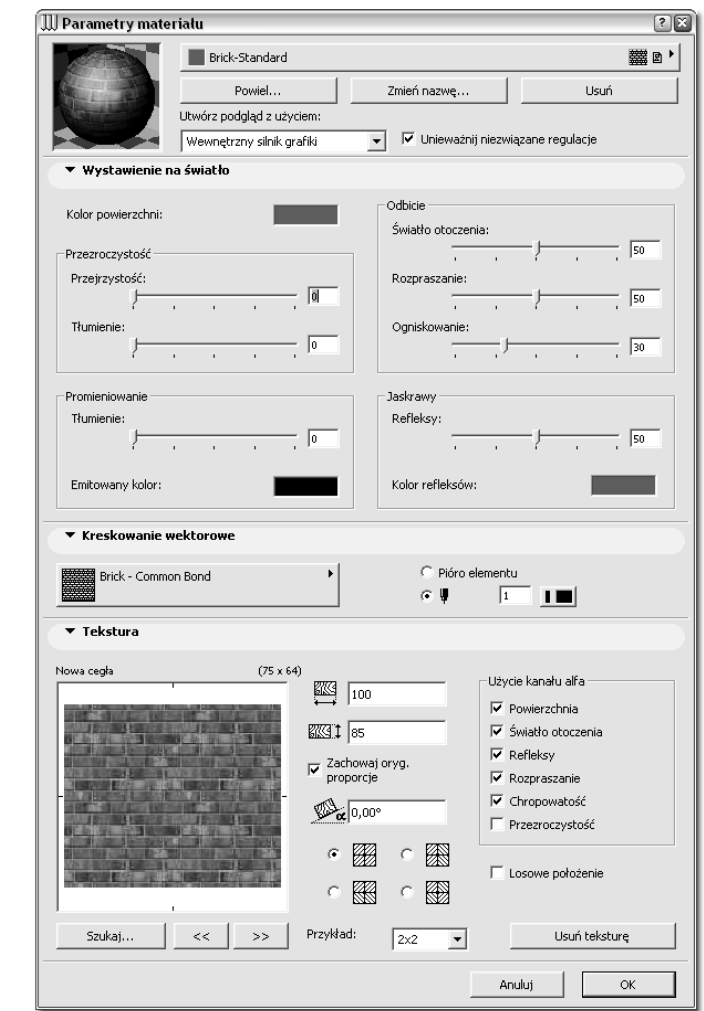

Po wyborze modułu LightWorks (najlepiej zaznaczyć Unieważnij niezwiązane regulacje) ukaże się zupełnie inny zestaw opcji do wyboru (rysunek 9.20).

Rysunek 9.20. Okno Parametrów materiału dla Fotoprezentacji LightWorks

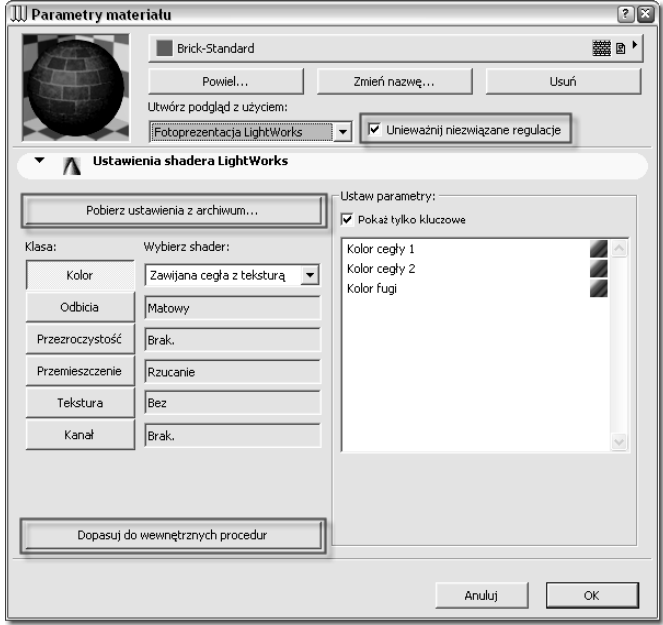

Oprócz zestawu kategorii shaderów zawartych w dziesiątkach opcji i kombinacji należy zwrócić uwagę na dwa przyciski w panelu (rysunek 9.20):

- ◆ Pobierz ustawienia z archiwum... polecenie to umożliwia dostęp do kilkuset przygotowanych definicji materiałów dla Fotoprezentacji LightWorks. Dodatkowe biblioteki shaderów do LW dostępne są również na stronach internetowych.
- Dopasuj do wewnętrznych procedur powoduje przepisanie wszystkich ustawień dla wybranego materiału ze standardowych ustawień Wewnętrznego silnika 3D (omówione krótko powyżej).

Ustawienia materiałów dla Fotoprezentacji LightWorks opierają się na proceduralnych shaderach. Ilość kombinacji jest ogromna, po zapoznaniu się z klasami i parametrami utworzyć można dzięki nim dowolny własny materiał (rysunek 9.21) lub wykorzystać dostarczane lub ściągnięte z internetu biblioteki przyciskiem Pobierz ustawienia z archiwum... (rysunek 9.22).

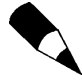

W ArchiCAD-zie skorzystać można również z przygotowanych wzorników kolorów. Przykładowo, paleta kolorów RAL dostępna jest w folderze Przydatne narzędzia. Palety można otrzymać od producentów materiałów budowlanych i wykończeniowych (Atlas, Classen-pol), natknąć się można również na profesjonalne palety (NCS).

#### Rysunek 9.21.

Pełna lista shaderów dostępnych w Parametrach materiałów — ich różnorodność oraz dodatkowe ustawienia dają ogromne możliwości

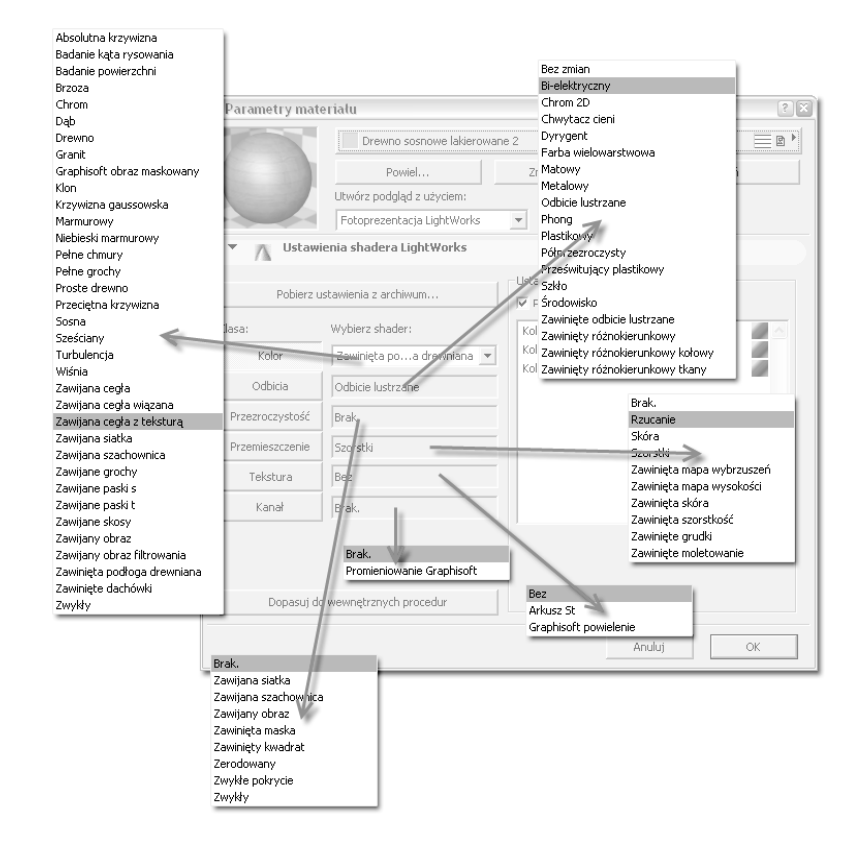

#### Rysunek 9.22.

W programie dostępna jest bardzo rozbudowana biblioteka gotowych proceduralnych shaderów. Aby z niej skorzystać, musimy wybrać polecenie Pobierz ustawienia z archiwum... i wskazać shader wybrany z jednego z katalogów

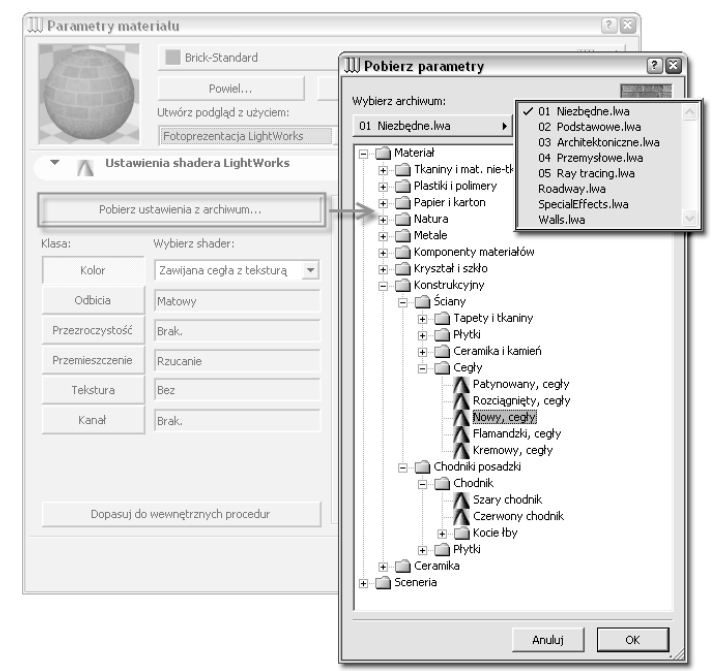

### Dopasowywanie tekstur w 3D

W sytuacji kiedy nałożona tekstura materiałowa lub wzorek wektorowy rozpoczyna się w niewłaściwym miejscu elementu lub nie jest pod właściwym kątem (np. panele na elewacji lub płytki ceramiczne w łazience), możemy skorzystać z narzędzia Dopasuj teksturę w 3D z menu Edycja (Zmiany). Polecenie to zmieni ustawienie tekstury lub wzorka wektorowego na jednej wskazanej płaszczyźnie elementu. Aby użyć narzędzia, należy wyświetlić dany element w oknie 3D, a następnie wybrać polecenie i wprowadzić żądane wartości lub zdefiniować je za pomocą myszki (przykład na rysunku 9.23).

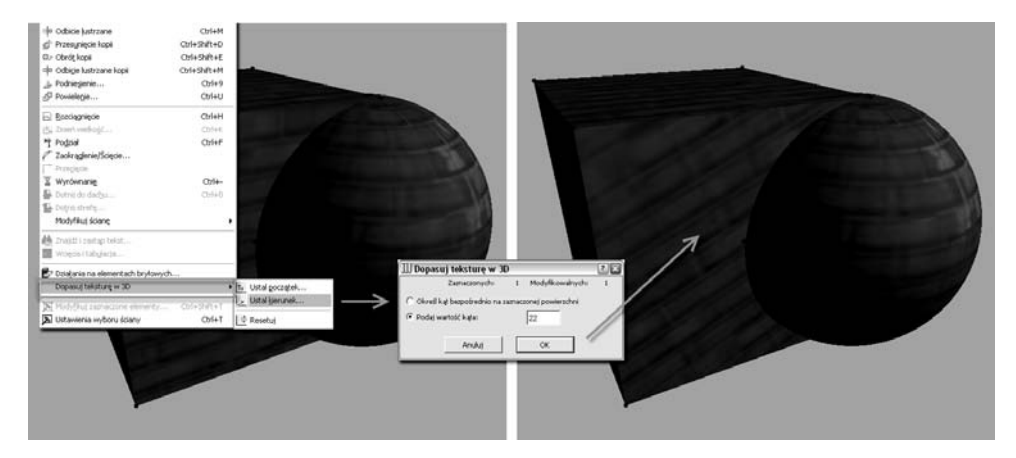

Rysunek 9.23. Przykład użycia polecenia Dopasuj teksturę w 3D

## Oświetlenie sceny

Niezwykle istotne dla uzyskania właściwego wyglądu renderingu jest oświetlenie. Szczególnie przy wizualizowaniu wnętrz różnie dobrane źródła światła mogą całkowicie zmienić końcowy efekt renderingu. ArchiCAD oferuje jedno globalne oświetlenie słoneczne ustawiane wraz z kamerą (aksonometrią) oraz duży wybór lamp i źródeł światła poprzez narzędzie Lampa. Szeroki zakres parametrów obiektów z typowej biblioteki, ładowanie do ArchiCAD-a obiektów dodatkowych (np. z internetu lub biblioteki Lamp world) oraz możliwości języka GDL przy tworzeniu własnych obiektów pozwalają na wykonanie bardzo zaawansowanych studiów oświetlenia.

Moduł renderingu LW oferuje zaawansowane możliwości Ray-tracingu (śledzenie promienia światła), dzięki niemu w wykonanych fotoprezentacjach pojawią się takie efekty jak odbicia lustrzane materiałów, rozmyte cienie i efekty atmosferyczne. Dla Fotoprezentacji LightWorks należy używać głównie źródeł światła dostępnych w bibliotece w folderze Światła LightWorks. Ich ilość jest dość skromna, ale nie powinno to nas zmylić, parametry i możliwości tych źródeł światła pozwalają na dowolne oświetlenie sceny:

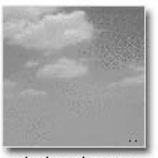

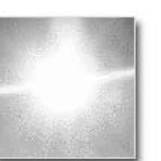

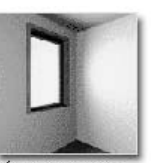

ObiektNieba.gsm

ObiektSłońce.gsm

ŚwiatłoOkna.gsm

- ◆ Obiekt Nieba symuluje rozproszone światło ogólne padające z różnych stron. W projekt wystarczy wstawić jeden taki obiekt. Daje tylko cienie własne — cienie rzucone są bardzo delikatne. Struktura obiektu opiera się na rozstawionych punktach świetlnych na półkuli obejmującej nieskończonym zasięgiem cały projekt (lampę wstawiamy w dowolnym miejscu).
- ◆ Obiekt Słońce pozwala na oświetlenie sceny jednym takim źródłem światła. Miękkością cieni sterujemy parametrem Kąt podziału i Ilość źródeł światła. Jakością oświetlenia sterujemy, ustawiając parametr Ilość źródeł światła.
- ◆ Światło okna to prostokątna świecąca lampa, najlepsza do wstawiania w okno, daje wtedy wrażenie oświetlenia wnętrza naturalnym światłem wpadającym przez otwory okienne i drzwiowe (należy wstawić przed szybą, nie działa "przez" szkło). Tą lampą doskonale doświetlimy projekt wnętrza, a odpowiednio dobrane parametry wielkości i kąta pozwalają za jej pomocą utworzyć dowolny punkt świetlny (np. oprawy biurowe).
- ◆ Światło kamery i Światło otoczenia to doświetlenie sceny, które definiujemy w Ustawieniach fotoprezentacji (rysunek 9.24).

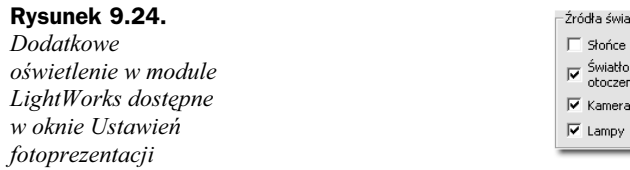

Właściwie dobrane oświetlenie dla sceny ma ogromne znaczenie dla efektu końcowego. Wstawianie świateł warto rozpocząć od zdefiniowania poziomu "zerowego" — przy wyłączonym oświetleniu Obiektem Słońce ustawić na niskim poziomie Światło kamery i Światło otoczenia, a następnie dokładać źródła światła do momentu uzyskania właściwego efektu (rysunek 9.25 i 9.26).

 $|_{100}$  $\sqrt{100}$ 

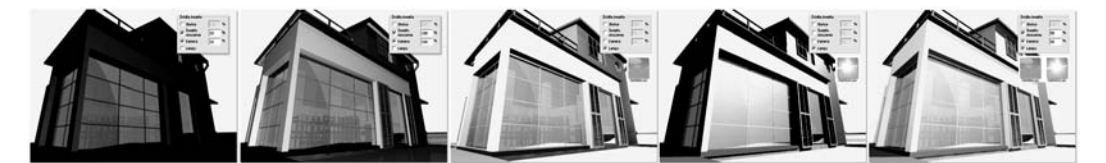

Rysunek 9.25. Przykładowe oświetlenie sceny światłami dostępnymi wraz z modułem LightWorks

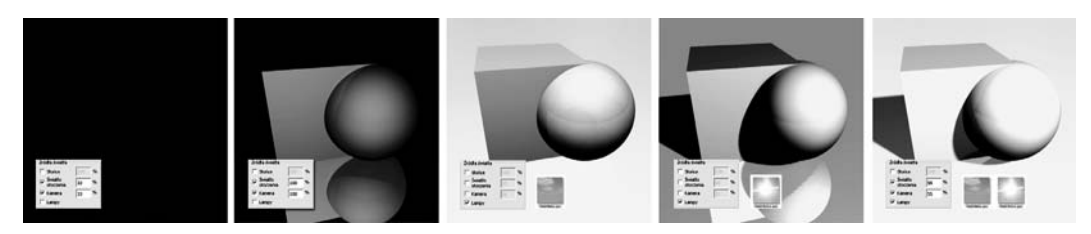

Rysunek 9.26. Pięć kolejnych ustawień światła pokazuje działanie źródeł LightWorksa na prostej scenie złożonej z trzech elementów. Kombinacje świateł i lamp ustawione są identycznie jak dla rysunku 9.25

Pierwsza ilustracja pokazuje model oświetlony Światłem kamery oraz Światłem otoczenia na niskich parametrach, druga przy parametrach maksymalnych. Trzecia ilustracja to model oświetlony wyłącznie światłem lampy Obiekt Nieba, kolejna demonstruje oświetlenie Obiektem Słońce. Ostatnia ilustracja to pokaz zastosowania do renderingu kombinacji wszystkich wymienionych świateł przy średnich parametrach natężenia.

Należy pamiętać również o możliwościach obliczeniowych naszego komputera. Rendering LW oferuje znaczne przyśpieszenie w obliczeniach, jednak przy dużej ilości źródeł światła i z włączonymi wszystkimi efektami scena o dużej ilości skomplikowanych elementów może przeliczać się dość długo. Czasami proste zmniejszenie parametru rozdzielczości lamp może bez utraty jakości znacząco przyspieszyć obliczenia.

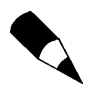

Globalne oświetlenie słońcem powodować może dość nieoczekiwane efekty na skomplikowanych gładkich powierzchniach i nie zaleca się jego używania z LW (wyłączyć można je w oknie Ustawienia fotoprezentacji w polu Źródła światła/Słońce).

## Procedury renderingu

W standardowej wersji ArchiCAD-a dostępnych jest kilka modułów renderingu, w ArchiCAD-zie 8.1 warte uwagi są możliwości Wewnętrznego modułu oraz Renderingu szkicowego, w wersji 9 dochodzi jeszcze zaawansowany moduł LightWorks. Wizualizacje wykonywane przy użyciu LW zapewniają fotorealistyczną jakość przy wykorzystaniu dedykowanych źródeł światła i definicji materiałów opartych na shaderach. Dla wizualizacji artystycznych, mniej precyzyjnych i określonych (w przeciwieństwie do hiperrealistycznych z LW), znakomity jest moduł Renderingu szkicowego.

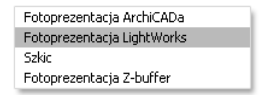

# LightWorks

Okno Ustawień dla wizualizacji z wykorzystaniem modułu LW niewiele różni się od typowego okna renderingu wewnętrznego (rysunek 9.27).

Wywołujemy go z menu Obraz/Ustawienia fotoprezentacji. W górnym stałym panelu określamy rozdzielczość i wymiar bitmapy otrzymanej po przeliczeniu fotoprezentacji. W kolejnym panelu (*Efekty LightWorks*) wybieramy jakość przeliczania, efekty, źródła światła i ustawienia dla cieni. Staramy się raczej unikać stosowania światła słonecznego z tej zakładki, stosujemy Obiekt Słońce z biblioteki. W panelu Środowisko LightWorks ustawiamy parametry dla tła renderingu (ważne przy ustawianiu obiektu w konkretnym otoczeniu) oraz efektów atmosferycznych. Moduł renderingu  $LW$  należy do dość szybkich (szczególnie w porównaniu z Wewnętrznym silnikiem 3D ArchiCAD-a), oczywiście parametry komputera, a szczególnie jego procesora (lub wielu procesorów), w znaczący sposób wpływają na czas oczekiwania na przeliczenie renderingu. Jeśli czas ten

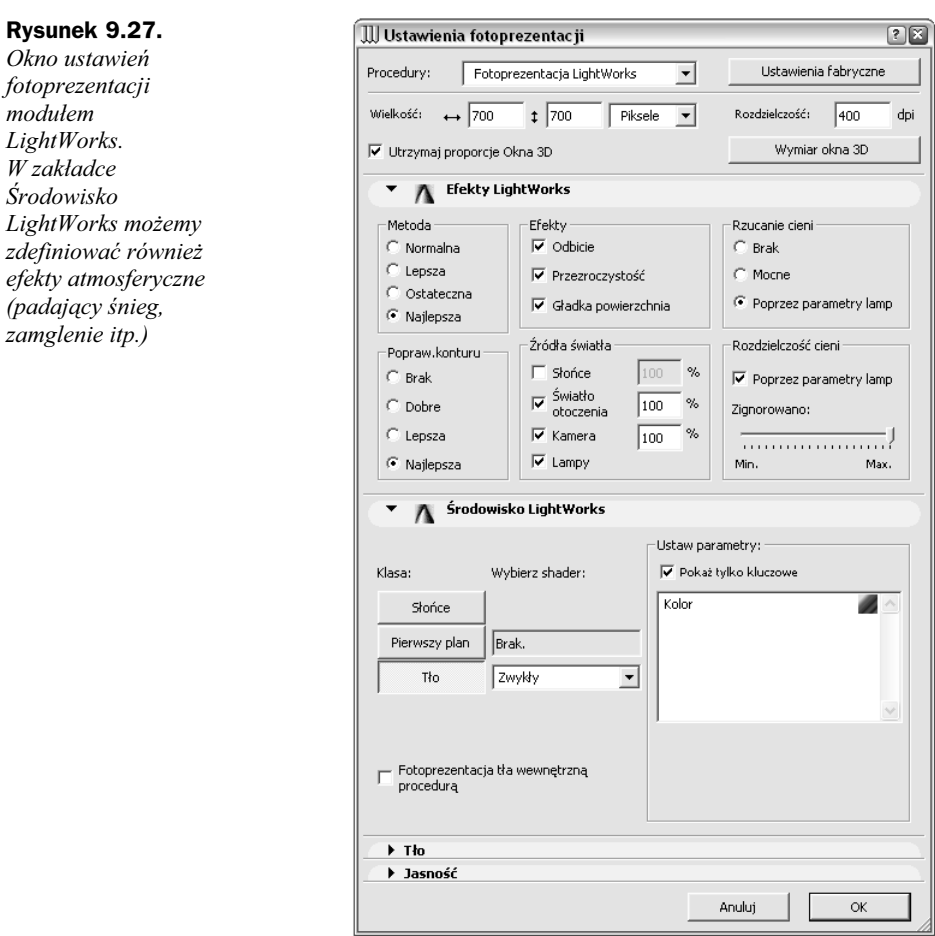

jest zbyt długi, skutecznym rozwiązaniem jest m.in. ograniczenie ilości elementów do przeliczenia poprzez ukrycie na warstwie np. wyposażenia przy ujęciu zewnętrznym lub skomplikowanych trójwymiarowych drzew.

#### **Szkic** Szkic

modułem

Znakomity moduł renderingu, kiedy wykonywany projekt zamierzamy zaprezentować w niekonwencjonalny sposób. Wizualizacja nie jest tak precyzyjna w przedstawianiu szczegółów przyjętych rozwiązań jak np. moduł  $LW$ , umożliwia za to przekazanie idei projektu w sposób doskonale imitujący rysunki odręczne. Zastosowanie modułu jest bardzo proste pomimo wielu dostępnych ustawień i suwaków (rysunek 9.28).

Na początek proponowałbym wypróbowanie fabrycznych wzorców z panelu Ustawienia podstawowe (rysunek 9.29).

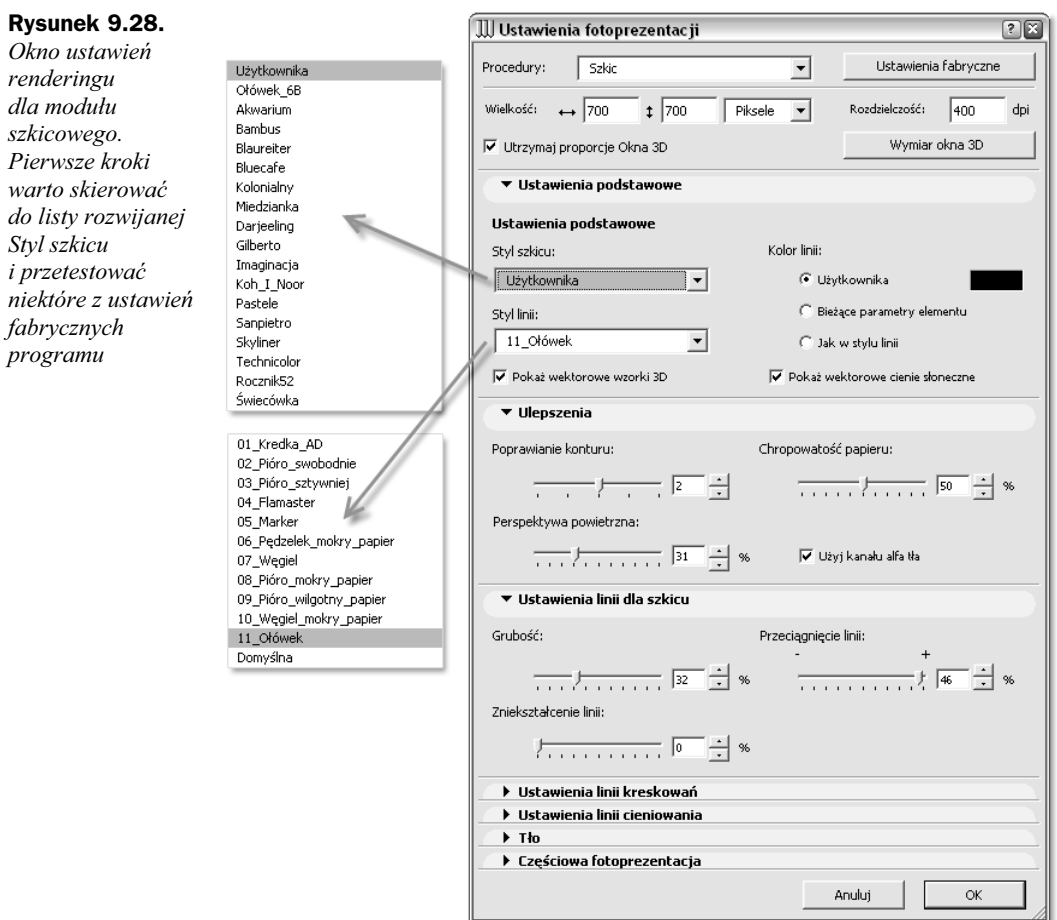

Najbardziej odpowiadający nam styl szkicu możemy dowolnie zmieniać za pomocą ustawień w kolejnych zakładkach:

- ◆ Ulepszenia w tej zakładce duże znaczenie dla plastyczności wizualizacji ma ustawienie Perspektywy powietrznej (im dalej, tym bardziej elementy są rozjaśnione).
- ◆ Ustawienia linii dla szkicu mają wpływ na linie konturowe elementów. Przeciągnięcie linii spowoduje wydłużenie konturów poza wierzchołki elementów. Zniekształcenie powoduje drżenie linii.
- ◆ Ustawienia linii kreskowań —mają wpływ na wektorowe wzorki na powierzchniach elementów np. dla ścian z przyporządkowaną cegłą.
- Ustawienia linii cieniowania —zmieniają sposób wyświetlania cieni, rzucane są jedynie od ogólnego światła słonecznego.
- ◆ *Tło* w zakładce możemy również skorzystać z własnych bitmap tła lub dostępnych w bibliotece programu, przykład na rysunku 9.30.

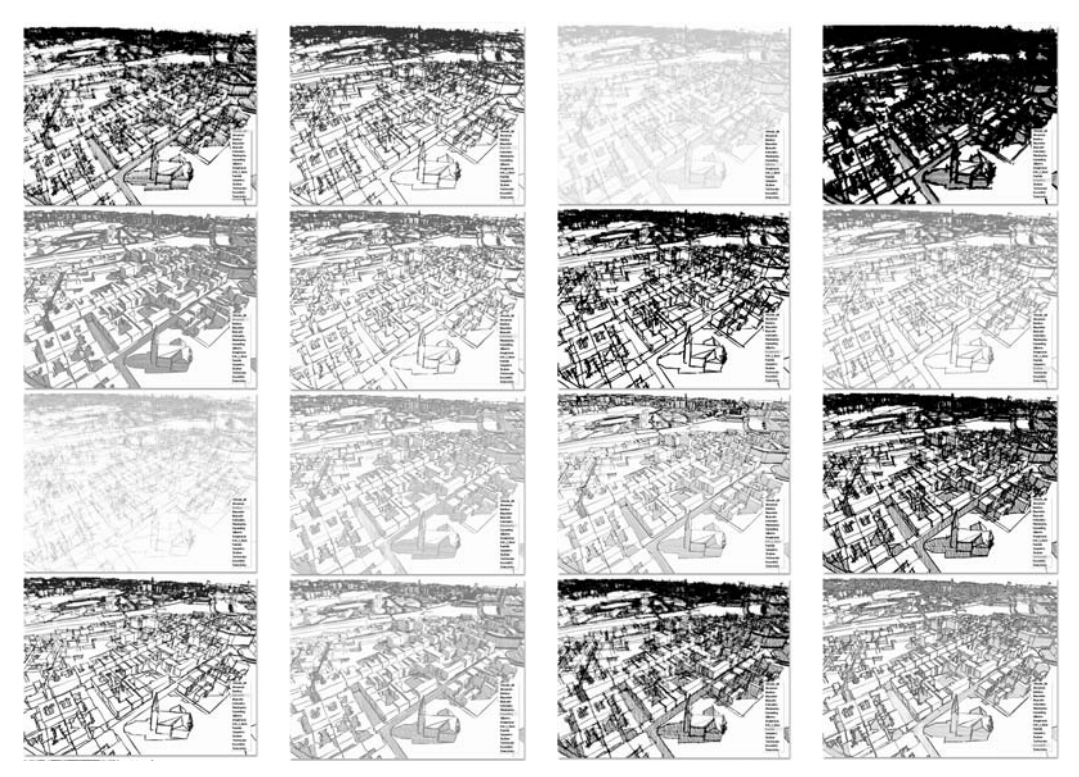

Rysunek 9.29. Ilustracje przedstawiają ustawienia fabryczne Stylu szkicu (16 razy ulica Wolności w Chorzowie — miasto rodzinne©). Prostym poruszaniem odpowiednich suwaków możemy dowolnie zmieniać ustawienia na własne i tworzyć renderingi w niepowtarzalnym stylu

#### Rysunek 9.30.

Rendering szkicowy z wykorzystaną teksturą ze standardowej biblioteki ArchiCAD-a — 1024 Cappucino

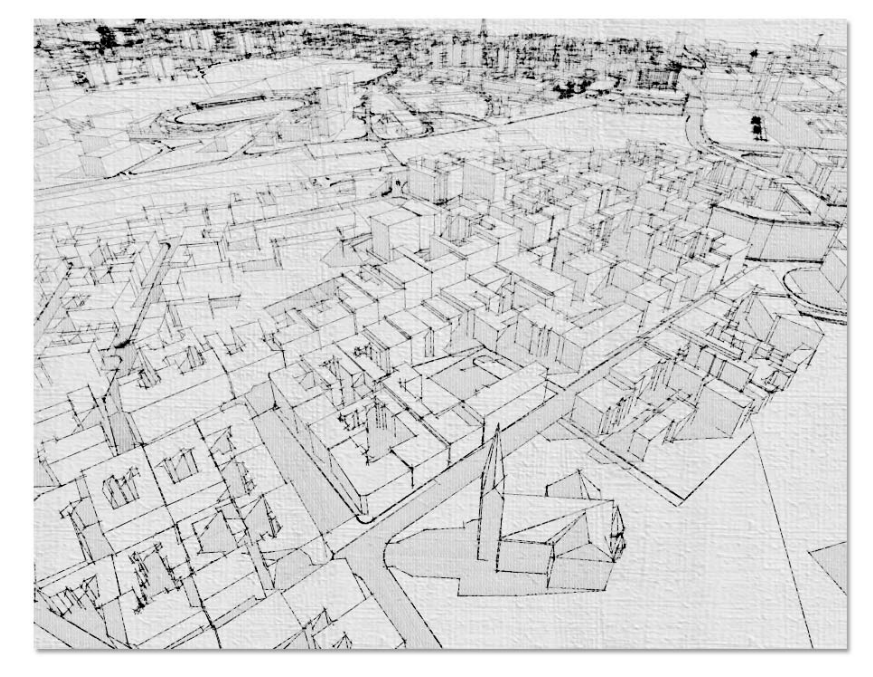

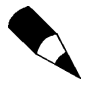

Przeliczony rendering nie jest zachowywany na dysku automatycznie! Niezależnie od wybranego typu fotoprezentacji po jej przeliczeniu i wyświetleniu w oknie musimy użyć polecenia Zachowaj (lub Zachowaj jako), aby zapisać wygenerowaną bitmapę. Jedynie w przypadku obliczeń animacji poszczególne klatki lub film zapisują się automatycznie we wskazanym folderze.

## Obiekty biblioteczne

Dla potrzeb wizualizacji często wykorzystujemy specjalnie przygotowane obiekty biblioteczne. Możliwości języka GDL, w którym tworzone lub przetwarzane są obiekty do ArchiCAD-a, oferują wiele zaawansowanych funkcji, m.in. automatyczny obrót obiektu w stronę kamery (zdjęcia drzew, postaci — rysunek 9.31), losowo rozkładane elementy składowe, np. liście drzew w obiektach z biblioteki Garden Works (do darmowego pobrania z internetu), czy odpowiednie zachowanie się obiektów podczas przeliczania animacji (falowanie wody, otwieranie drzwi po zbliżeniu się kamery).

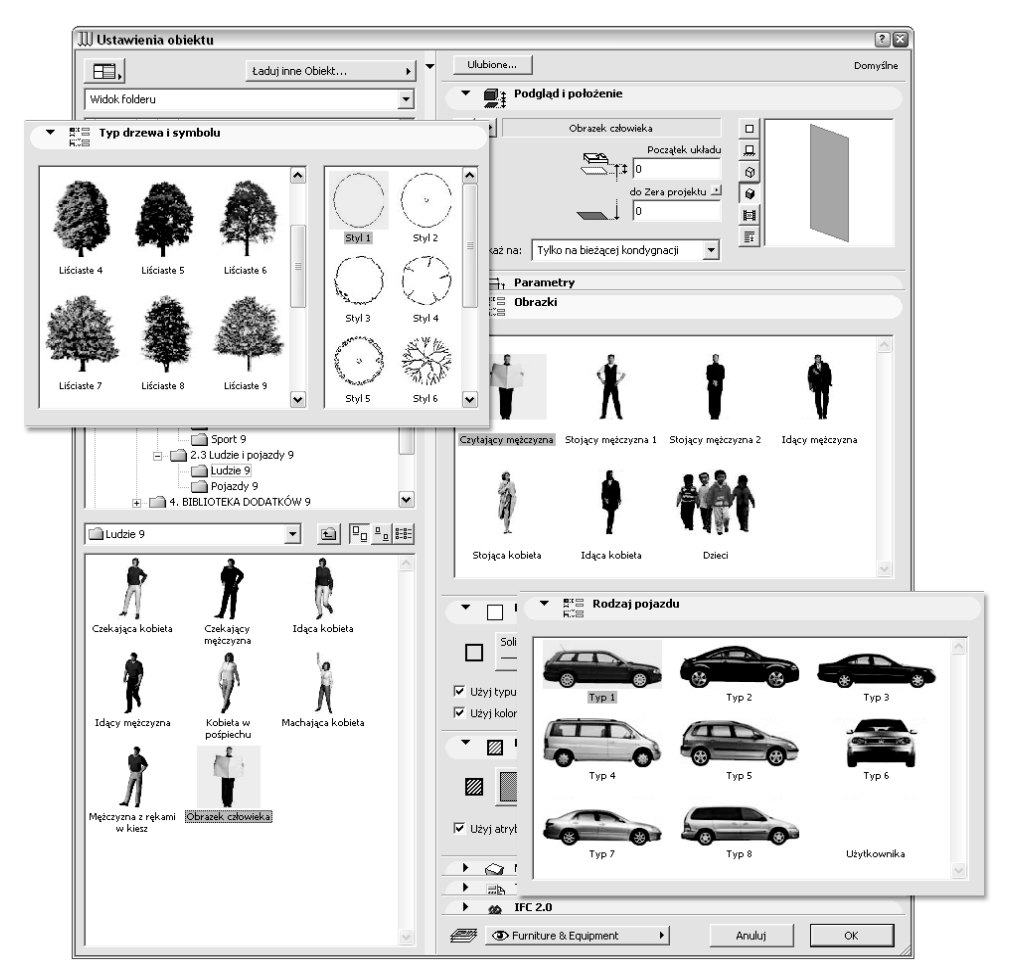

Rysunek 9.31. Biblioteka standardowa programu zawiera liczne sparametryzowane obiekty przydatne do wizualizacji

## Tworzenie animacji

Poleceniem Utwórz animację z menu Obraz rozpoczynamy obliczanie i zapisywanie renderingów (lub widoków 3D) na podstawie przygotowanej wcześniej ścieżki. Program wymaga co najmniej dwóch kamer w projekcie. Tworzone animacje mogą być zapisywane w różnych popularnych formatach, również jako sekwencja kolejnych bitmap (rysunek 9.32).

#### Rysunek 9.32.

Okno ustawień animacji

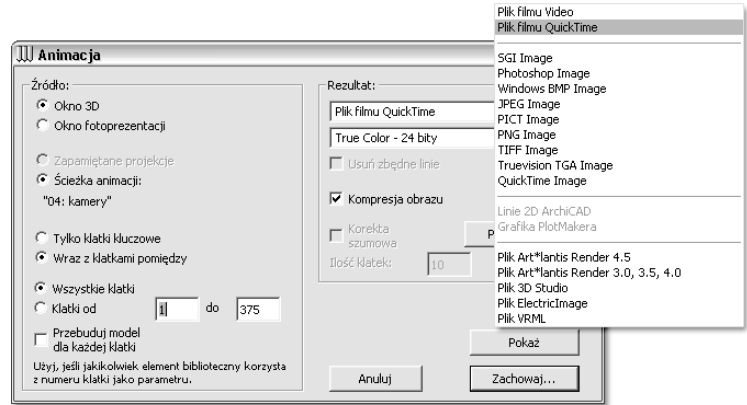

# Symulacja budowy

Oprócz standardowych możliwości animacji projektu do dyspozycji mamy również funkcje symulacji etapów budowy. Poszczególne elementy modelu tworzonego w Archi-CAD-zie możemy przyporządkować do wybranego typu prac w czasie określonym datami. Na podstawie tak wykonanego harmonogramu prac można wykonać film pokazujący poszczególne etapy budowy.

# Inne aplikacje (Artlantis, Meander, ArchiSketchy, ArchiFacade, Piranesi, Sketchup)

ArchiCAD jest jedną z niewielu aplikacji posiadających moduły renderingu wbudowane w strukturę. Dzięki temu wszelkie zmiany nanoszone w projekcie aktualizują jego automatycznie wykonywane prezentacje. W pewnych przypadkach użytkownicy Archi-CAD-a stosują również dodatkowe aplikacje. Najpopularniejszą z nich jest Artlantis, obecnie w wersji R oraz Studio, który służy wyłącznie do wykonywania zaawansowanych prezentacji. Poniżej skrótowy przegląd aplikacji wspomagających — powinien on ułatwić zorientowanie się w ich możliwościach tworzenia wizualizacji.

- Artlantis R francuskiej firmy Abvent oferuje tworzenie zaawansowanych renderingów łącznie z obliczaniem efektów Raytracingu oraz Radiosity. Program słynie z prostoty obsługi, która pozwala na wykonywanie profesjonalnych wizualizacji architektonicznych praktycznie bez przygotowania. Ustawienia shaderów świateł i efektów na bieżąco są wyświetlane w oknie podglądu. Jedne z wielu funkcji

programu to wstawianie w scenę tzw. billboardów i trójwymiarowych obiektów oraz wpasowywanie renderingu w zdjęcie otoczenia. Nawet najtrudniejsze sceny (zieleń, postaci ludzkie, kontekst obiektu) wykonywane są dzięki temu w szybki i prosty sposób. Artlantis jest programem mocno zintegrowanym z ArchiCAD-em — poprzez eksport zapisywane są ustawienia materiałów, kamer i źródeł światła. Używanie Artlantisa pozwala na odciążenie ArchiCAD-a od pracy nad wizualizacjami, zmiany w modelu uwzględniane są w opracowywanej scenie (rysunek 9.33).

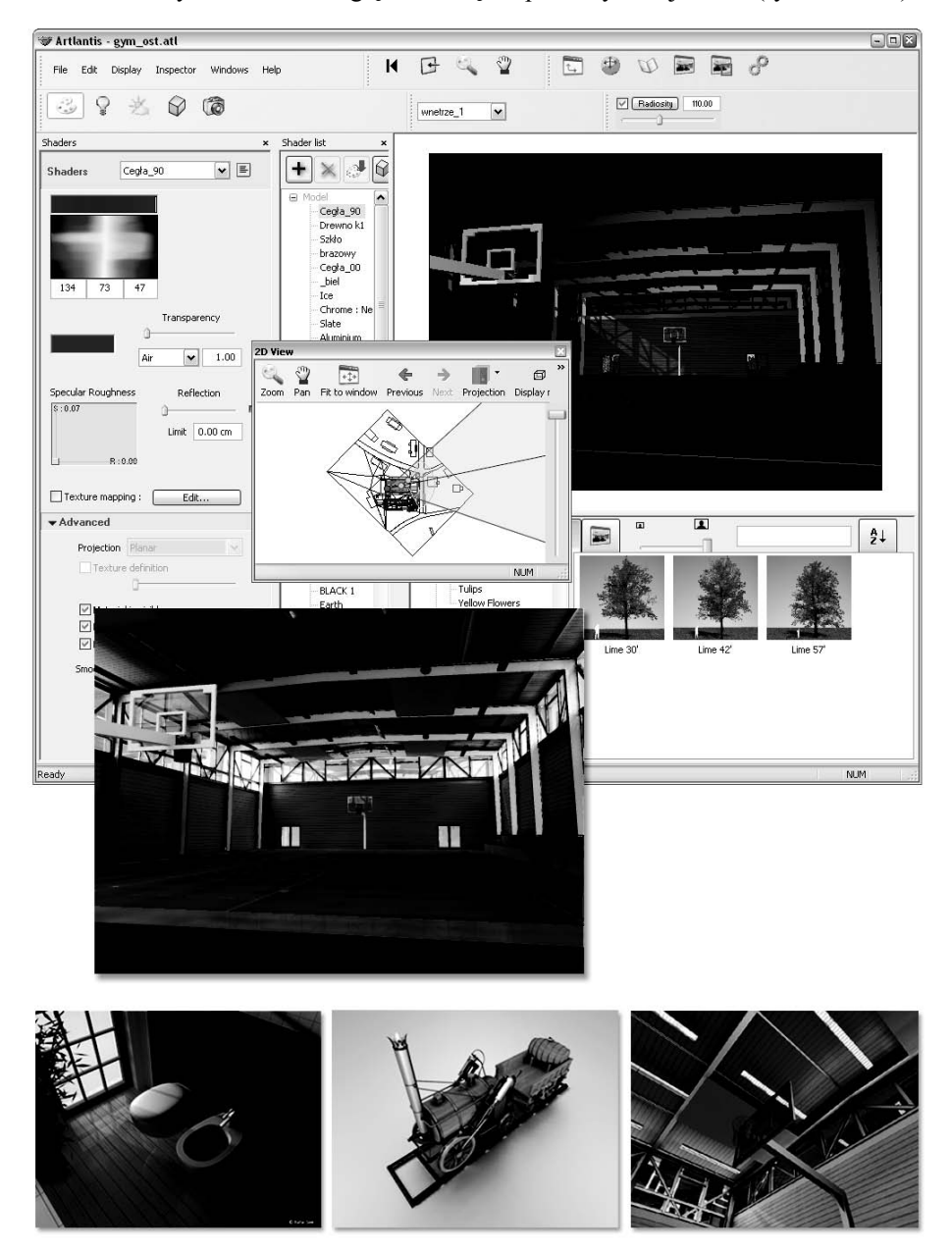

Rysunek 9.33. Interfejs programu Artlantis R i efekt końcowy jego pracy

- Meander to mała aplikacja dostępna wewnątrz ArchiCAD-a. Pozwala ona na połączenie wykonywanych Panoram VR z rysunkiem rzutu i opisem (rysunek 9.34).

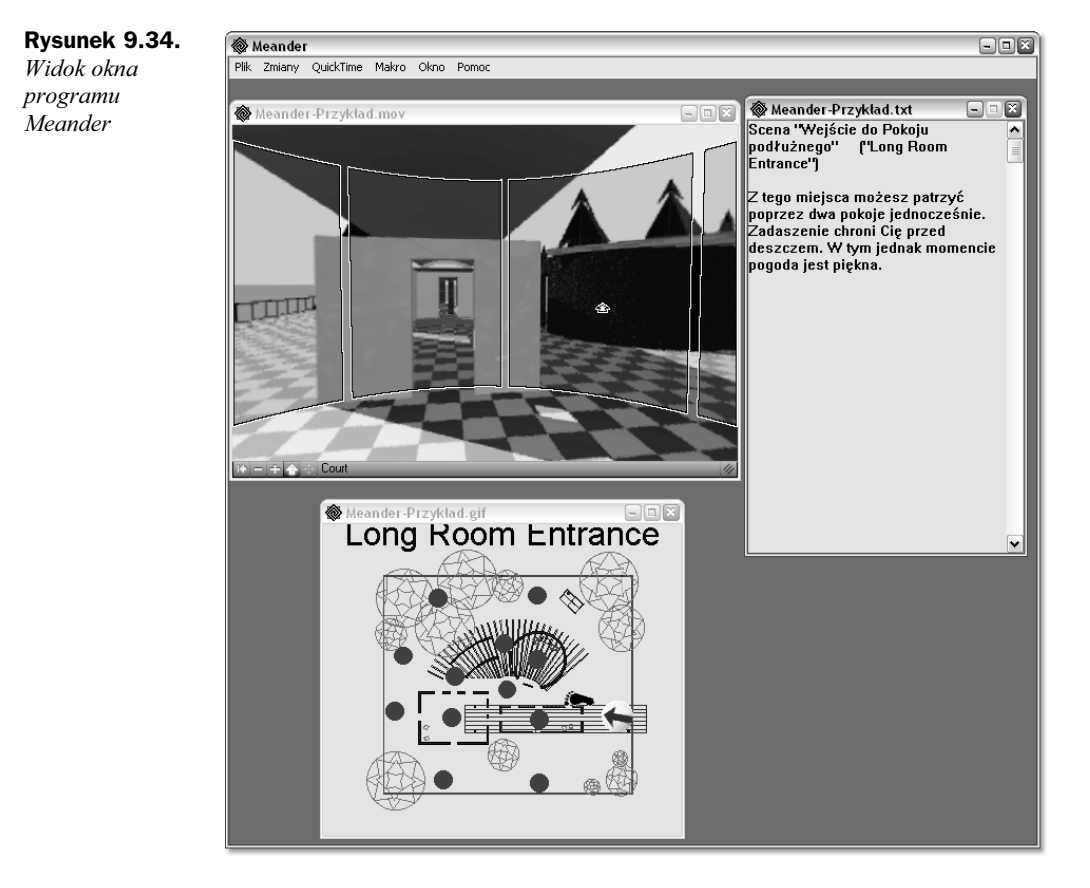

- ArchiSketchy to dodatek firmy Cigraph pracujący wewnątrz ArchiCAD-a posiadający podobne możliwości jak Rendering szkicowy. Programem tym w szybki i prosty sposób można zamienić widok rzutu, przekroju/elewacji lub okna 3D w rysunek przypominający odręczny szkic (rysunek 9.35).
- ArchiFacade to kolejna aplikacja Cigraphu przydatna przy opracowywaniu wizualizacji. Program posiada m.in. funkcję umożliwiającą przekształcenie zdjęcia perspektywicznego w ujęcie elewacyjne. Tak wyprostowane zdjęcie może służyć jako podkład rysunkowy, znacznie upraszczając inwentaryzację fotografowanych obiektów.
- Piranesi to znakomita niezależna aplikacja, w której dzięki przechowywanym informacjom o trójwymiarowych bryłach można malarsko opracowywać renderingi, wstawiając również zdjęcia postaci ludzkich lub zieleni. Efekt końcowy działań w Piranesi bardzo przypomina filtry Photoshopa, jednak wizualizacje w tym programie wykonuje się nieporównanie szybciej i mniejszym nakładem pracy, a przy tym zachowują one cechy indywidualności twórcy (rysunek 9.36).

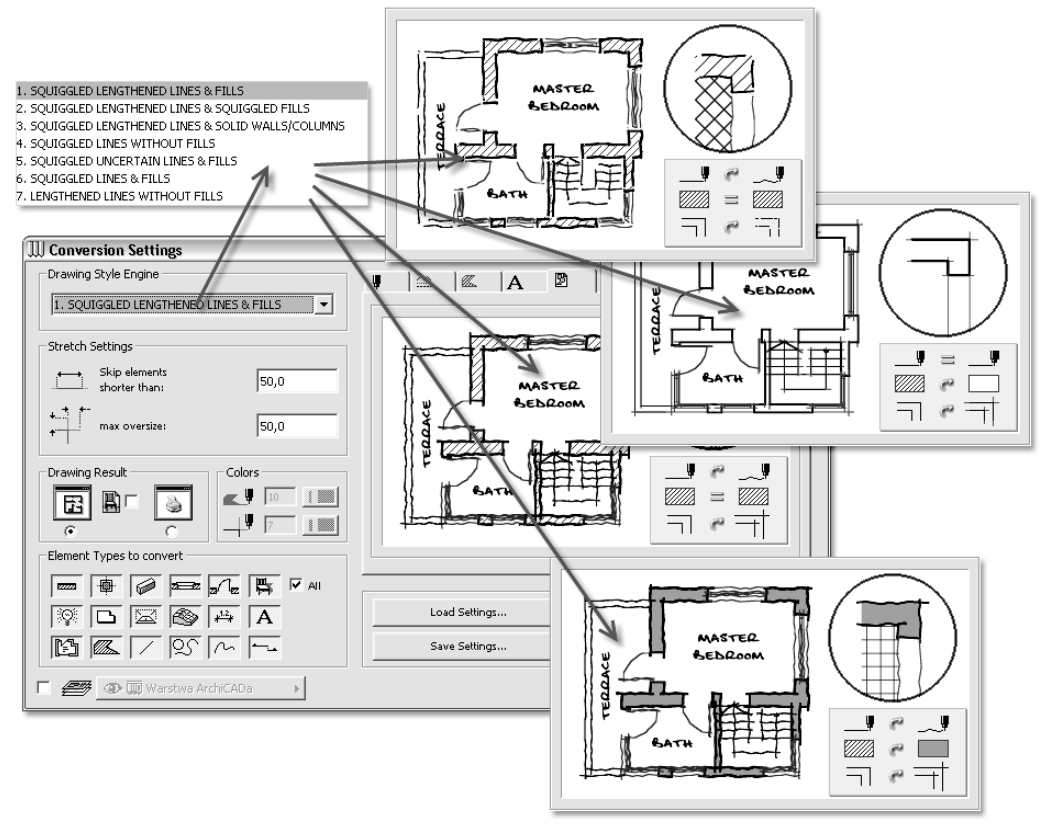

Rysunek 9.35. Okno programu ArchiSketchy

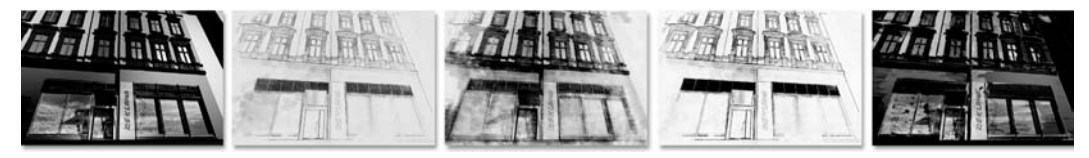

Rysunek 9.36. Kilka przykładowych wizualizacji wykonanych w programie Piranesi na podstawie modelu ArchiCAD-a. Ilustracja po lewej to rendering bazowy z ArchiCAD-a, po prawej znajdują się wariacje wykonane w tej aplikacji

ArchiCAD posiada bezpośredni eksport do programu Piranesi (format epx).

- Sketchup to znany program do opracowywania trójwymiarowych koncepcji szkicowych. Poza szybkim modelowaniem trójwymiarowych brył możliwości Sketchupa można również wykorzystywać do wykonywania bardzo atrakcyjnych wizualnie prezentacji. ArchiCAD posiada zaawansowany moduł przekształcający model z programu Sketchup na standardowe elementy — ściany, płyty stropowe, elementy biblioteczne. Dzięki temu szkicowe bryły przenoszone są do ArchiCAD-a i zamieniane na elementy z Palety narzędzi (ściany, płyty stropowe, elementy biblioteczne).